# **TAP-125-u-w-x-z (yyyyyyyy) User's Manual**

**Edition 1.0, August 2019**

**[www.moxa.com/product](http://www.moxa.com/product)**

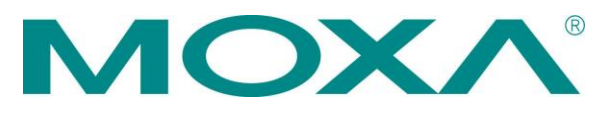

© 2019 Moxa Inc. All rights reserved.

# **TAP-125-u-w-x-z (yyyyyyyy) User's Manual**

The software described in this manual is furnished under a license agreement and may be used only in accordance with the terms of that agreement.

## **Copyright Notice**

© 2019 Moxa Inc. All rights reserved.

## **Trademarks**

The MOXA logo is a registered trademark of Moxa Inc. All other trademarks or registered marks in this manual belong to their respective manufacturers.

## **Disclaimer**

Information in this document is subject to change without notice and does not represent a commitment on the part of Moxa.

Moxa provides this document as is, without warranty of any kind, either expressed or implied, including, but not limited to, its particular purpose. Moxa reserves the right to make improvements and/or changes to this manual, or to the products and/or the programs described in this manual, at any time.

Information provided in this manual is intended to be accurate and reliable. However, Moxa assumes no responsibility for its use, or for any infringements on the rights of third parties that may result from its use.

This product might include unintentional technical or typographical errors. Changes are periodically made to the information herein to correct such errors, and these changes are incorporated into new editions of the publication.

## **Technical Support Contact Information**

## **[www.moxa.com/support](http://www.moxa.com/support)**

#### **Moxa Americas**

Toll-free: 1-888-669-2872 Tel: +1-714-528-6777 Fax: +1-714-528-6778

#### **Moxa Europe**

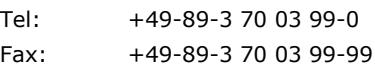

#### **Moxa India**

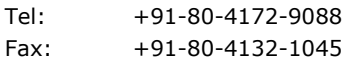

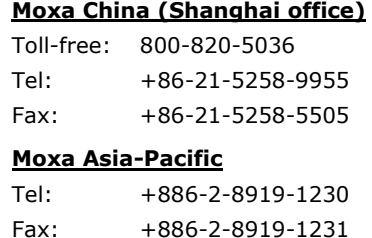

## **Table of Contents**

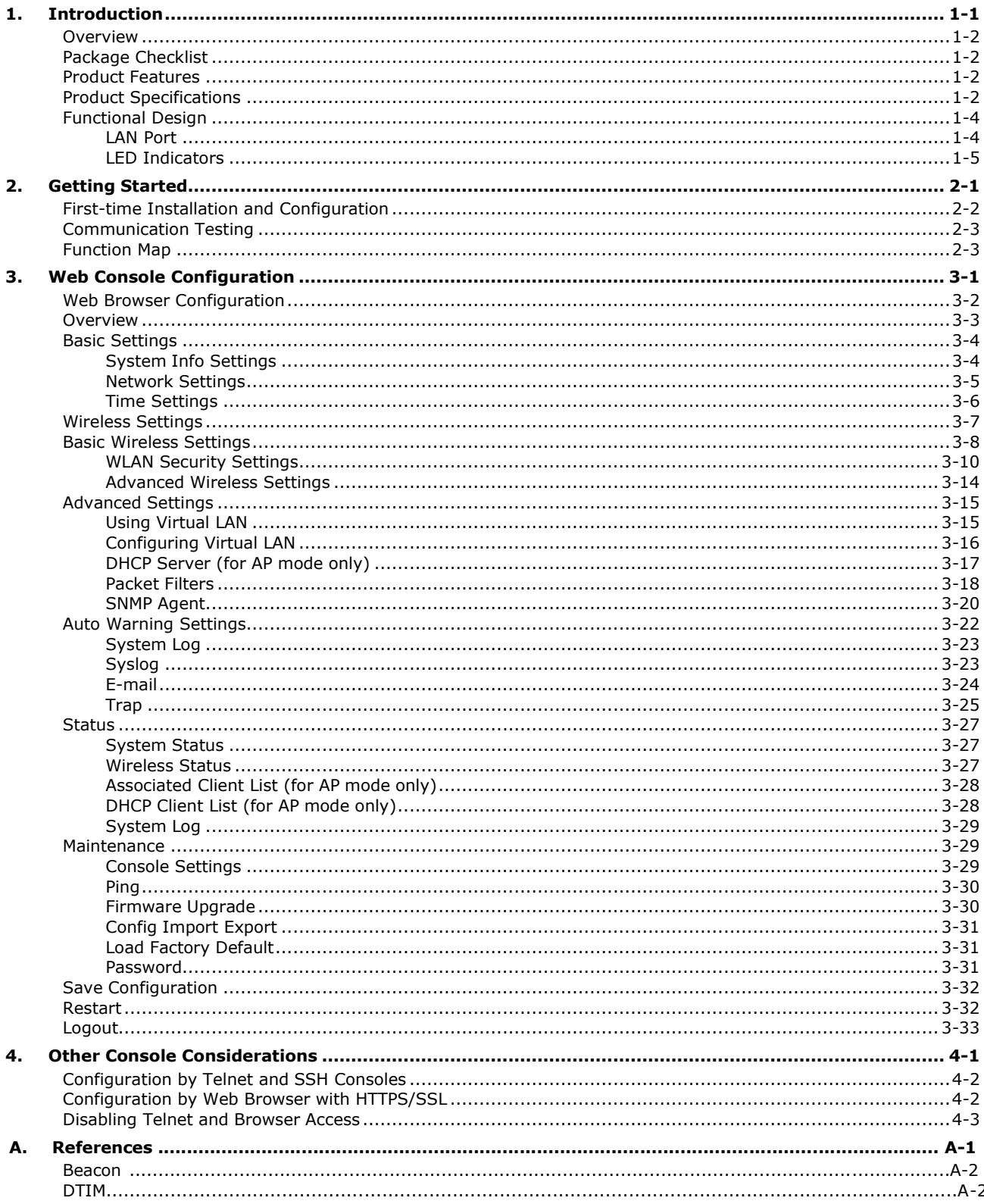

<span id="page-3-0"></span>The TAP-125 industrial IEEE a/b/g/n/ac wave2 wireless AP/bridge/ client is an ideal wireless solution for applications such as onboard passenger infotainment systems and inter-carriage wireless backbone networks. The TAP-125 provides a faster data rate, wider range, and noticeably stronger signal at the same distance compared with 802.11ac Wave 2 models. The TAP-125 is compliant with EN 50155, covering operating temperature, power input voltage, surge, ESD, and vibration.

The following topics are covered in this chapter:

- **[Overview](#page-4-0)**
- **Package [Checklist](#page-4-1)**
- **[Product Features](#page-4-2)**
- **[Product Specifications](#page-4-3)**
- **[Functional](#page-6-0) Design**
	- LAN [Port](#page-6-1)
	- LED [Indicators](#page-7-0)

## <span id="page-4-0"></span>**Overview**

The TAP-125-U-W-X-Z (YYYYYYYY) is 802.11ac Wave 2 compliant to deliver speed, range, and reliability to support even the most bandwidth-intensive applications. The 802.11ac Wave 2 standard incorporates multiple technologies, including Spatial Multiplexing MIMO (Multi-In, Multi-Out), 20, 40, and 80 MHz channels, and dual bands (2.4 GHz and 5 GHz) to generate lightning speeds, while still being able to communicate with legacy 802.11a/b/g devices.

The TAP-125-U-W-X-Z (YYYYYYYY) is compliant with EN 50155, covering operating temperature, power input voltage, surge, ESD, and vibration. The wide operating temperature range and IP30-rated housing with LED indicators make the TAP-125-U-W-X-Z (YYYYYYYY) a convenient yet reliable solution for all types of industrial wireless applications.

# <span id="page-4-1"></span>**Package Checklist**

Moxa's TAP-125-U-W-X-Z (YYYYYYYY) is shipped with the following items. If any of these items is missing or damaged, please contact your customer service representative for assistance.

- 1 TAP-125-U-W-X-Z (YYYYYYYY)
- 2 plastic RJ45 protective caps for console port
- Warranty card

**NOTE** Antennas are not included and should be purchased separately.

# <span id="page-4-2"></span>**Product Features**

- Designed specifically for rail passenger infotainment systems
- Compliant with EN 50155
- IEEE802.11a/b/g/n/ac wave 2 compliant
- Three-in-one design (AP/Client)
- Long-distance transmission support
- Wide -40 to 75°C operating temperature range (-T model)
- Wall or rack mounting
- IP30 protected high-strength metal housing

# <span id="page-4-3"></span>**Product Specifications**

### **WLAN Interface**

## **Standards:**

IEEE 802.11a/b/g/n/ac wave 2 for Wireless LAN IEEE 802.11i for Wireless Security IEEE 802.3 for 10BaseT IEEE 802.3u for 100BaseTX IEEE 802.3ab for 1000BaseT IEEE 802.1D for Spanning Tree Protocol IEEE 802.1w for Rapid STP IEEE 802.1Q VLAN

#### **Spread Spectrum and Modulation (typical):**

- DSSS with DBPSK, DQPSK, CCK
- OFDM with BPSK, QPSK, 16QAM, 64QAM
- 802.11b: CCK @ 11/5.5 Mbps, DQPSK @ 2 Mbps, DBPSK @ 11 Mbps
- 802.11a/g: 64QAM @ 54/48 Mbps, 16QAM @ 36/24 Mbps, QPSK @ 18/12 Mbps, BPSK @ 9/6 Mbps
- 802.11ac Wave 2: 64QAM @ 300 Mbps to BPSK @ 6.5 Mbps (multiple rates supported)
- 802.11ac: 256QAM @ 1,733 Mbps to BPSK @ 6.5 Mbps (multiple rates
	- supported)

## **Operating Channels (central frequency):**

#### US:

2.412 to 2.462 GHz (11 channels)

- 5.180 to 5.240 (4 channels)
- 5.260 to 5.320 (4 channels)\*
- 5.500 to 5.700 GHz (11 channel)\*
- 5.745 to 5.825 GHz (5 channels)

EU:

2.412 to 2.472 GHz (13 channels)

5.180 to 5.240 (4 channels)

5.260 to 5.320 (4 channels)\*

5.500 to 5.700 GHz (11 channels)\*

$$
\mathsf{JP} \colon
$$

2.412 to 2.484 GHz (14 channels, DSSS)

5.180 to 5.240 (4 channels)

5.260 to 5.320 (4 channels)\*

5.500 to 5.700 GHz (11 channels)\*

\*These channels will be opened when DFS certification is obtained. Please check Moxa's website for the most up-to-date certification status.

#### **Security:**

• SSID broadcast enable/disable

• 64-bit and 128-bit WEP encryption, WPA /WPA2-Personal and Enterprise (IEEE 802.1X/RADIUS, TKIPand AES)

#### **Transmission Rates:**

802.11b: 1, 2, 5.5, 11 Mbps 802.11a/g: 6, 9, 12, 18, 24, 36, 48, 54 Mbps 802.11n: up to 800 Mbps 802.11ac: up to 1,733 Mbps

#### **Protocol Support**

**General Protocols:** Proxy ARP, DNS, HTTP, HTTPS, IP, ICMP, SNTP, TCP, UDP, RADIUS, SNMP, DHCP **AP-only Protocols:** ARP, BOOTP, DHCP, STP/RSTP (IEEE 802.1D/w)

#### **Interface**

**Connector for External Antennas:** TAP-125-U-W-X-Z (YYYYYYYY): QMA (female) **M12 Ports:** LAN1, 10/100/1000/2500/5000BaseT(X) auto negotiation speed, F/H **Console Port:** RS-232 (RJ45-type) **LED Indicators:** PWR, FAULT, STATE, WLAN, LAN 5G/2.5G, LAN 10/100/1G, TRAFFIC, ACC (reserved)

#### **Physical Characteristics**

**Housing:** Metal, IP30 protection **Weight:** 3000 g (6.61 lb) **Dimensions:** 220 x 44 x 250 mm (8.66 x 1.73 x 9.84 in) **Installation:** Wall mounting (optional), rack mounting (optional)

#### **Environmental Limits**

**Operating Temperature:** -40 to 75°C (-40 to 167°F) **Storage Temperature:** -40 to 85°C (-40 to 185°F)

**Ambient Relative Humidity:** 5 to 95% (non-condensing)

#### **Power Requirements**

**Input Voltage:** 24 to 110 VDC **Power Consumption:** 36 W (0.327 A @ 110 VDC; 1.5 A @ 24 VDC) **Standards and Certifications**

**Safety:** UL 60950-1, EN 60950-1 **EMC:** EN 301 489-1/17 **Radio:** EN 300 328, EN 301 893 **Rail Traffic:** EN 50155, EN 50121-1/4

Note: Please check Moxa's website for the most up-to-date certification status.

### **Warranty**

**Warranty Period:** 5 years **Details:** See [www.moxa.com/warranty](http://www.moxa.com/warranty)

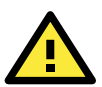

## **ATTENTION**

• The TAP-125-U-W-X-Z (YYYYYYYY) is NOT a portable mobile device and should be located at least 60 cm away from the human body.

• The TAP-125-U-W-X-Z (YYYYYYYY) is NOT designed for the general public. A well-trained technician should be enlisted to ensure safe deployment of TAP-125-U-W-X-Z (YYYYYYYY) units, and to establish

# <span id="page-6-1"></span><span id="page-6-0"></span>**Functional Design**

a wireless network.

## **LAN Port**

The TAP-125-U-W-X-Z (YYYYYYYY) comes standard with 1 M12 multi-gigabit port. The LAN LED will light up when the LAN cable is inserted.

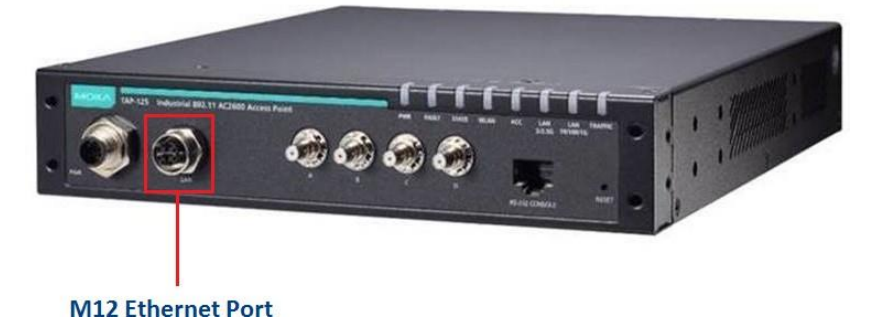

<span id="page-7-0"></span>The LEDs on the front panel of the TAP-125-U-W-X-Z (YYYYYYYY) provide a quick and easy means of determining the current operational status and wireless settings.

The **FAULT** LED is used to indicate system failures. If the TAP-125-U-W-X-Z (YYYYYYYY) cannot initialize the wireless module (5/2.4 GHz), the **FAULT** LED will blink at one second intervals. If the TAP-125-U-W-X-Z (YYYYYYYY) cannot boot correctly or there are some system errors, the **FAULT** LED will be steady on.

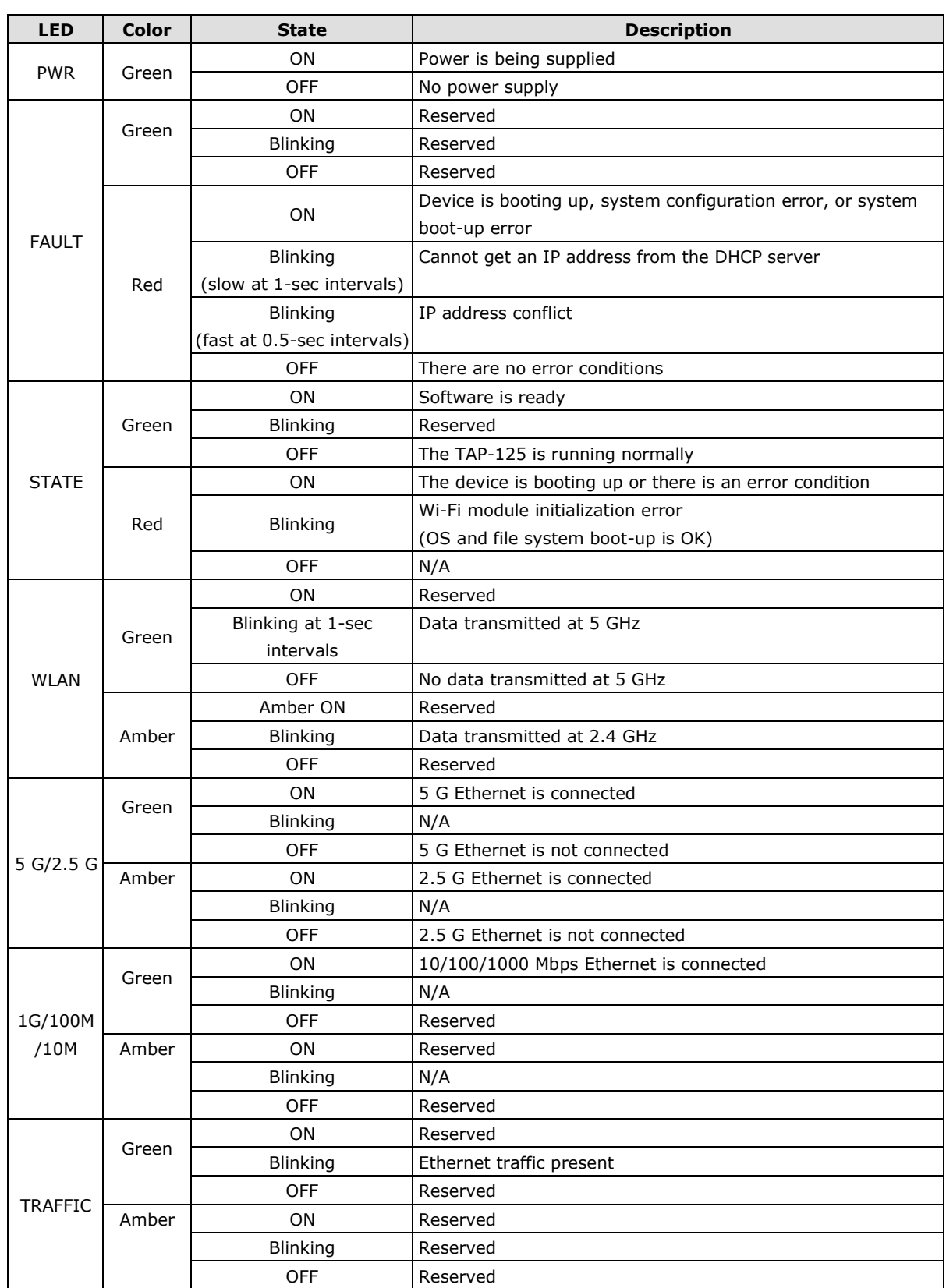

# <span id="page-8-0"></span>**Getting Started**

This chapter explains how to install Moxa's TAP-125-U-W-X-Z (YYYYYYYY) for the first time, and quickly set up your wireless network and test whether the connection is running well. The Function Map discussed in the third section provides a convenient means of determining which functions you need to use.

The following topics are covered in this chapter:

- **[First-time Installation and](#page-9-0) Configuration**
- **[Communication](#page-10-0) Testing**
- **[Function](#page-10-1) Map**

# <span id="page-9-0"></span>**First-time Installation and Configuration**

Before installing the TAP-125-U-W-X-Z (YYYYYYYY), make sure that all items in the Package Checklist are in the box. You will need access to a notebook computer or PC equipped with an Ethernet port. The TAP-125-U-W-X-Z (YYYYYYYY) has a default IP address that must be used when connecting to the device for the first time.

• **Step 1: Power on the device.**

The TAP-125-U-W-X-Z (YYYYYYYY) can be powered by a DC power input.

- **Step 2: Connect the TAP-125-U-W-X-Z (YYYYYYYY) to a notebook or PC.**
- **Step 3: Set up the computer's IP address.**

Choose an IP address on the same subnet as the TAP-125-U-W-X-Z (YYYYYYYY). Since the TAP-125-U-W-X-Z (YYYYYYYY)'s default IP address is **192.168.127.253**, and the subnet mask is **255.255.255.0**, you should set the IP address of the computer to **192.168.127.xxx**.

• **Step 4: Use the web-based manager to configure the TAP-125-U-W-X-Z (YYYYYYYY)**

Open your computer's web browser and type **[http://192.168.127.253](http://192.168.127.253/)** in the address field to access the homepage of the web-based Network Manager. Before the homepage opens, you will need to enter the user name and password as shown in the following figure. For first-time configuration, enter the default user name and password and then click on the **Login** button:

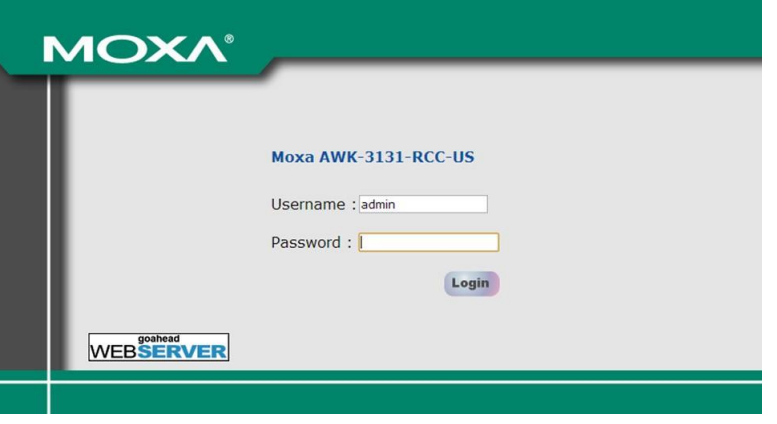

**NOTE** Default user name and password: User Name: **admin** Password: **moxa** For security reasons, we strongly recommend changing the default password. To do so, select **Maintenance** → Password, and then follow the on-screen instructions to change the password.

**NOTE** After you click **Submit** to apply changes the web page will refresh **(Updated)** will appear on the page and a blinking reminder will be shown on the upper-right corner of the web page:

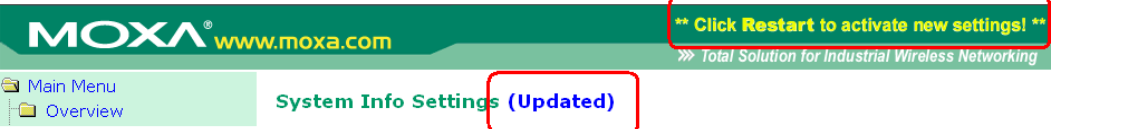

To activate the changes click **Restart** and then **Save and Restart** after you change the settings. About 30 seconds are needed for the TAP-125-U-W-X-Z (YYYYYYYY) to complete the reboot procedure.

• **Step 5: Select the TAP-125-U-W-X-Z (YYYYYYYY) operation mode.**

By default, the TAP-125-U-W-X-Z (YYYYYYYY)'s operation mode is set to AP. You can change to Client mode in

**Wireless Settings**  $\rightarrow$  **Basic Wireless Settings**. Detailed information about configuring the TAP-125-U-W-X-Z (YYYYYYYY)'s operation can be found in Chapter 3.

### • **Step 6: Test communications.**

In the following sections we describe two test methods that can be used to ensure that a network connection has been established.

# <span id="page-10-0"></span>**Communication Testing**

After installing the TAP-125-U-W-X-Z (YYYYYYYY) you can run a sample test to make sure the TAP-125-U-W-X-Z (YYYYYYYY) and wireless connection are functioning normally. Two testing methods are described below. Use the first method if you are using only one TAP-125-U-W-X-Z (YYYYYYYY) device, and use the second method if you are using two or more TAP-125-U-W-X-Z (YYYYYYYY) units.

# <span id="page-10-1"></span>**Function Map**

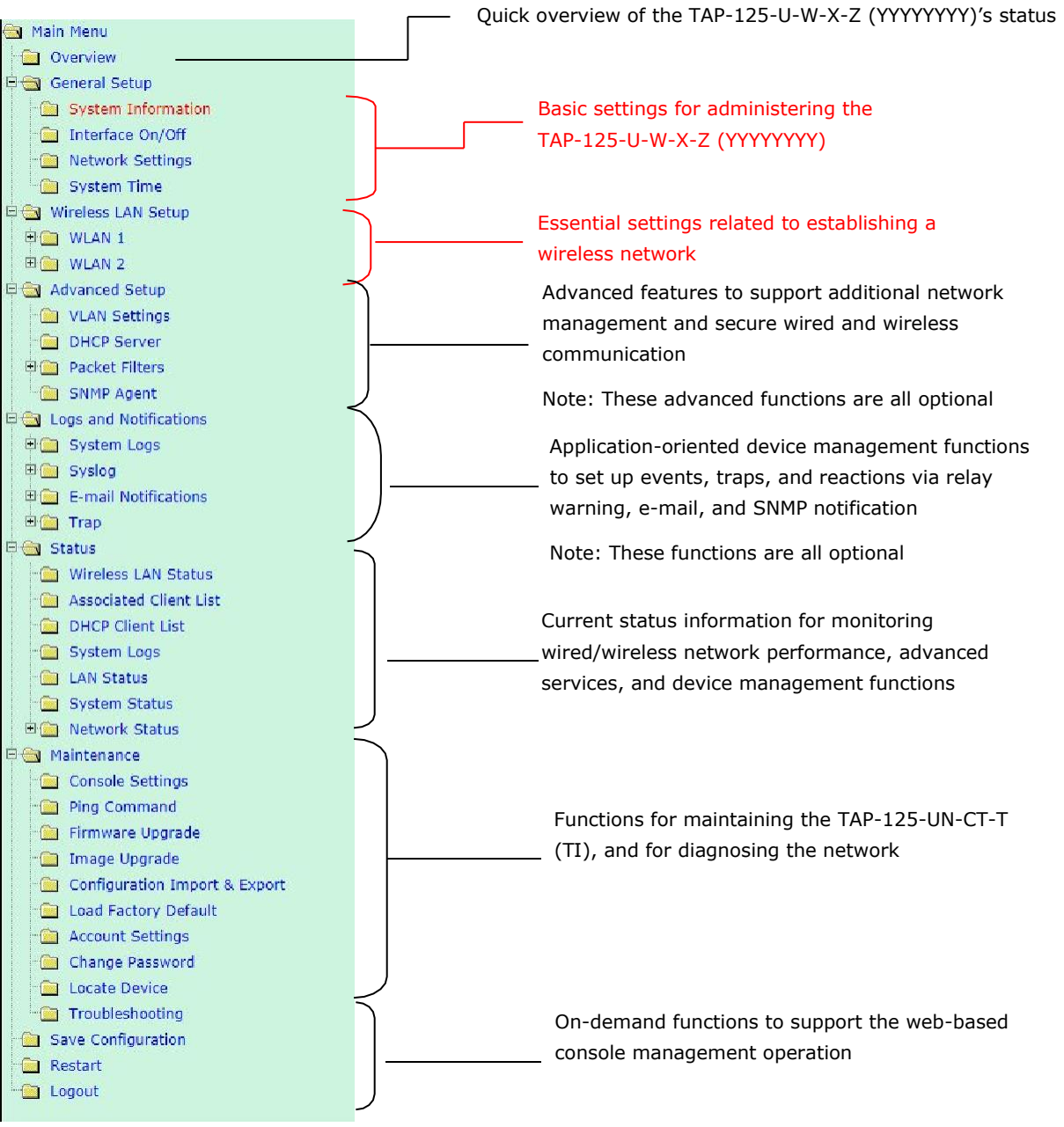

# <span id="page-11-0"></span>**Web Console Configuration**

In this chapter, we explain all aspects of web-based console configuration. Moxa's easy-to-use management functions help you set up your TAP-125-U-W-X-Z (YYYYYYYY) and make it easy to establish and maintain your wireless network.

The following topics are covered in this chapter:

- **Web Browser [Configuration](#page-12-0)**
- **[Overview](#page-13-0)**
- **Basic [Settings](#page-14-0)**
	- [System Info](#page-14-1) Settings
	- > [Network](#page-15-0) Settings
	- [Time Settings](#page-16-0)
- **[Wireless](#page-17-0) Settings**
- **[Basic Wireless](#page-18-0) Settings**
	- [WLAN Security](#page-20-0) Settings
	- [Advanced Wireless](#page-24-0) Settings

#### **[Advanced](#page-25-0) Settings**

- [Using Virtual](#page-25-1) LAN
- [Configuring Virtual](#page-26-0) LAN
- [DHCP Server \(for AP mode](#page-27-0) only)
- > [Packet](#page-28-0) Filters
- SNMP [Agent](#page-30-0)

#### **[Auto Warning](#page-32-0) Settings**

- > [System](#page-33-0) Log
- > [Syslog](#page-33-1)
- [E-mail](#page-34-0)
- $\triangleright$  [Trap](#page-35-0)

#### **[Status](#page-37-0)**

- $\triangleright$  [System](#page-37-1) Status
- [Wireless](#page-37-2) Status
- [Associated Client List \(for AP mode](#page-38-0) only)
- > [DHCP Client List \(for AP mode](#page-38-1) only)
- > [System](#page-39-0) Log

#### **[Maintenance](#page-39-1)**

- Console [Settings](#page-39-2)
- $\triangleright$  [Ping](#page-40-0)
- [Firmware](#page-40-1) Upgrade
- [Config Import](#page-41-0) Export
- [Load Factory](#page-41-1) Default
- [Password](#page-41-2)
- **Save [Configuration](#page-42-0)**
- **[Restart](#page-42-1)**
- **[Logout](#page-43-0)**

# <span id="page-12-0"></span>**Web Browser Configuration**

Moxa TAP-125-U-W-X-Z (YYYYYYYY)'s web browser interface provides a convenient way to modify its configuration and access the built-in monitoring and network administration functions. The recommended web browser is Microsoft® Internet Explorer 7.0 or 8.0 with JVM (Java Virtual Machine) installed.

**NOTE** To use the TAP-125-U-W-X-Z (YYYYYYYY)'s management and monitoring functions from a PC host connected to the same LAN as the TAP-125-U-W-X-Z (YYYYYYYY), you must make sure that the PC host and the TAP-125-U-W-X-Z (YYYYYYYY) are on the same logical subnet. Similarly, if the TAP-125-U-W-X-Z (YYYYYYYY) is configured for other VLAN settings, you must make sure your PC host is on the management VLAN.

The Moxa TAP-125-U-W-X-Z (YYYYYYYY)'s default IP is **192.168.127.253**.

Follow these steps to access the TAP-125-U-W-X-Z (YYYYYYYY)'s web-based console management interface.

1. Open your web browser (e.g., Internet Explorer) and type the TAP-125-U-W-X-Z (YYYYYYYY)'s IP address in the address field. Press **Enter** to establish the connection.

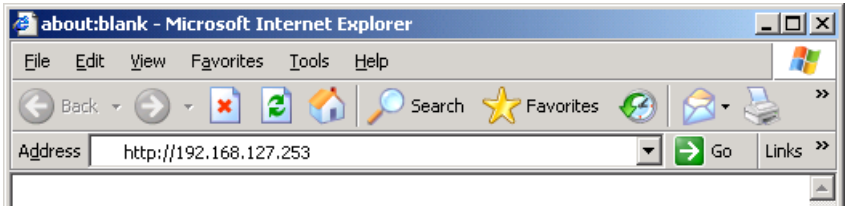

2. The Web Console Login page will open. Enter the password

(Default Username = **admin**; default Password = **moxa**), and then click **Login** to continue.

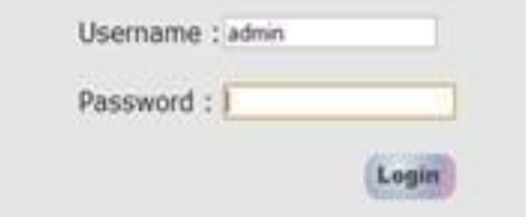

3. You may need to wait a few moments for the web page to download to your computer. Note that the Model name and IP address of your TAP-125-U-W-X-Z (YYYYYYYY) are both shown in the title bar of the web page. This information can be used to help you identify multiple TAP-125-U-W-X-Z (YYYYYYYY) units.

€

4. Use the menu tree on the left side of the window to open the function pages to access each of the TAP-125-U-W-X-Z (YYYYYYYY)'s functions.

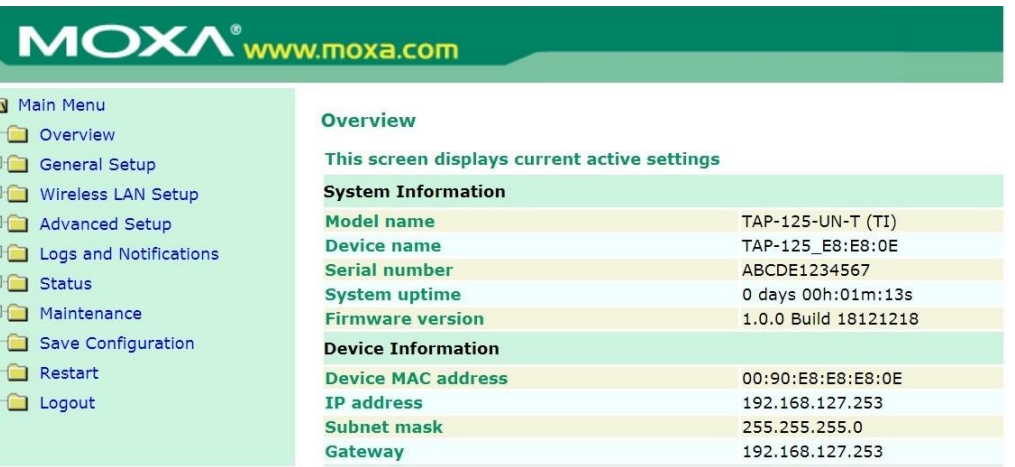

In the following paragraphs, we describe each TAP-125-U-W-X-Z (YYYYYYYY) management function in detail. A quick overview is available in this manual in the "Function Map" section of Chapter 2.

# <span id="page-13-0"></span>**Overview**

The **Overview** page summarizes the TAP-125-U-W-X-Z (YYYYYYYY)'s current status. The information is categorized into several groups: **System info**, **Device info**, and **802.11 info**.

#### Overview (Warn: Change the default password to ensure a higher level of security)

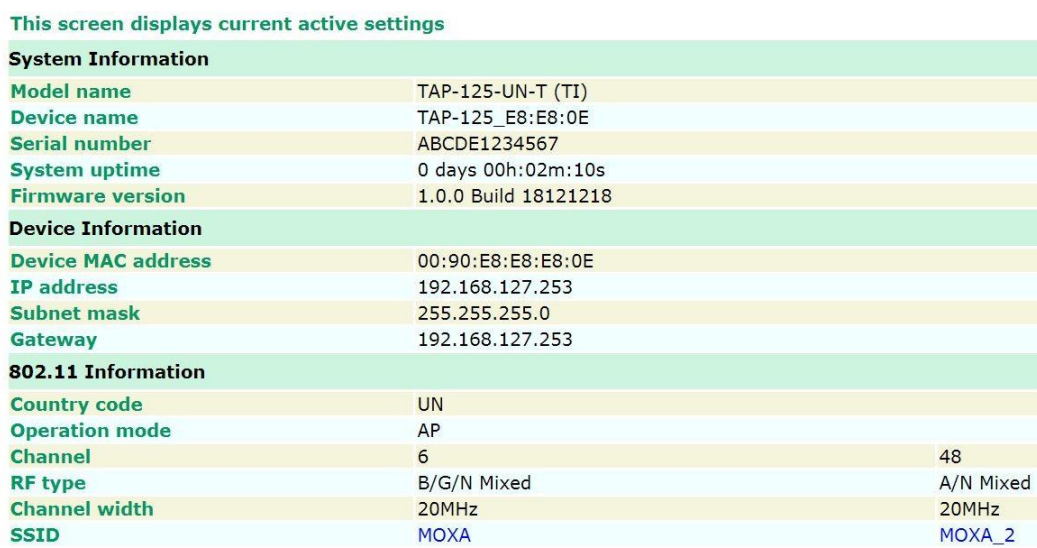

**3-3**

Click on **SSID** for more detailed 802.11 information, as shown in the following figure.

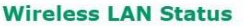

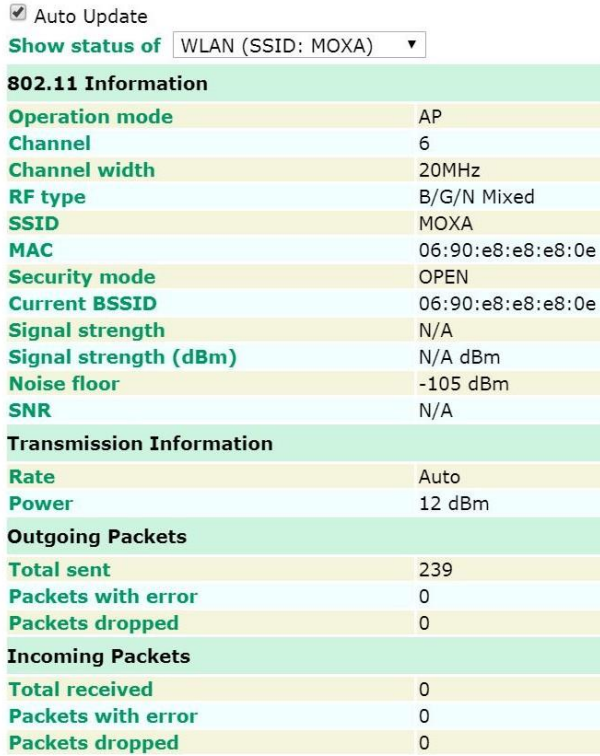

**NOTE** The **802.11 info** that is displayed may be different for different operation modes. For example, "Current BSSID" is not available in Client mode, and "Signal strength" is not available in AP mode.

# <span id="page-14-0"></span>**Basic Settings**

The Basic Settings group includes the most commonly used settings required by administrators to maintain and control the TAP-125-U-W-X-Z (YYYYYYYY).

## <span id="page-14-1"></span>**System Info Settings**

The **System Info** items, especially *Device name* and *Device description*, are displayed and included on the **Overview** page, in SNMP information, and in alarm emails. Setting **System Info** items makes it easier to identify the different TAP-125-U-W-X-Z (YYYYYYYY) units connected to your network.

## **System Info Settings**

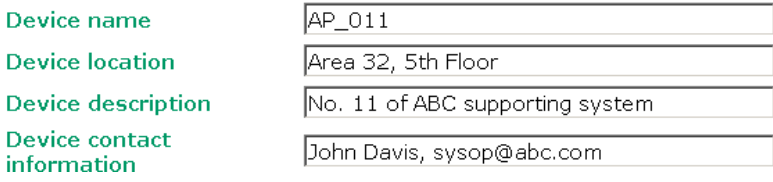

#### *Device name*

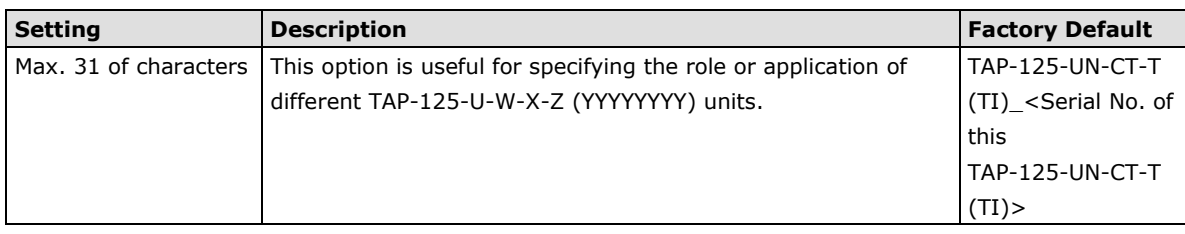

### *Device location*

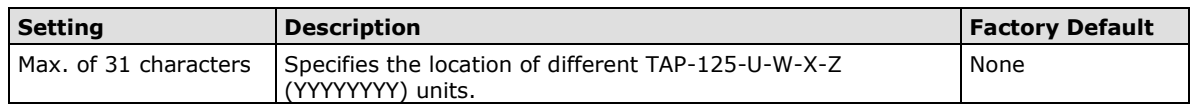

#### *Device description*

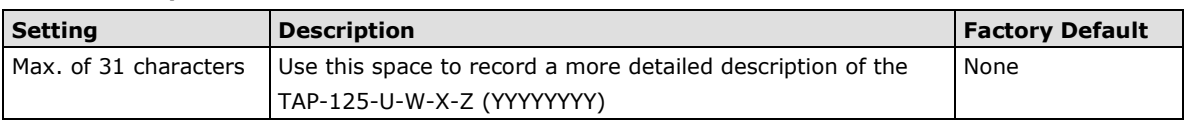

#### *Device contact information*

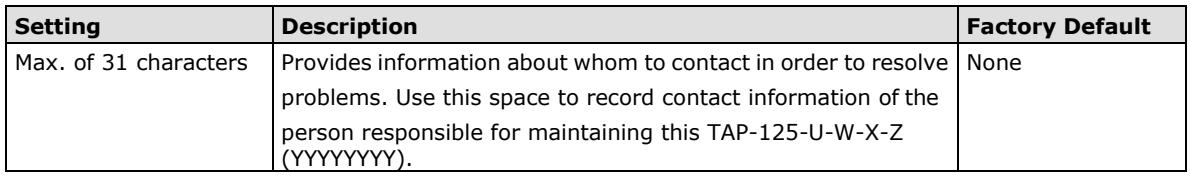

## <span id="page-15-0"></span>**Network Settings**

The Network Settings configuration panel allows you to modify the usual TCP/IP network parameters. An explanation of each configuration item is given below.

## **Network Settings**

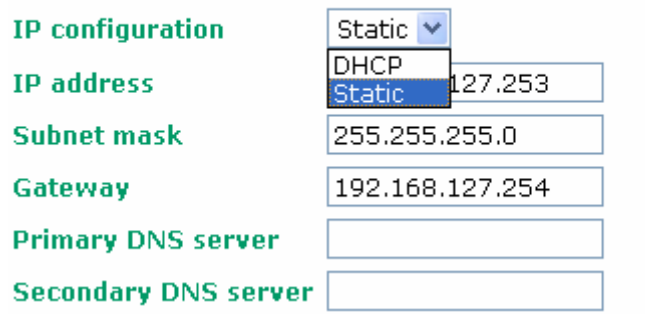

### *IP configuration*

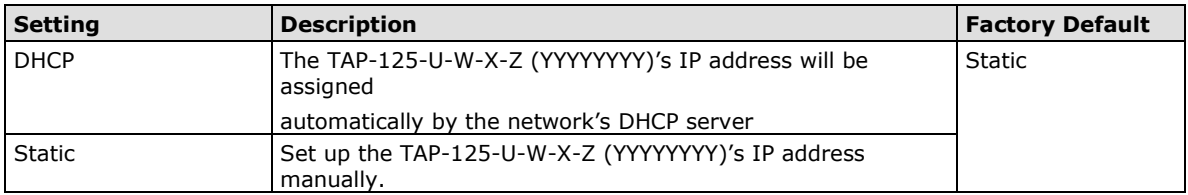

### *IP address*

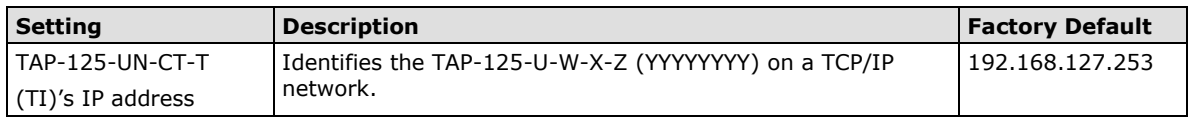

#### *Subnet mask*

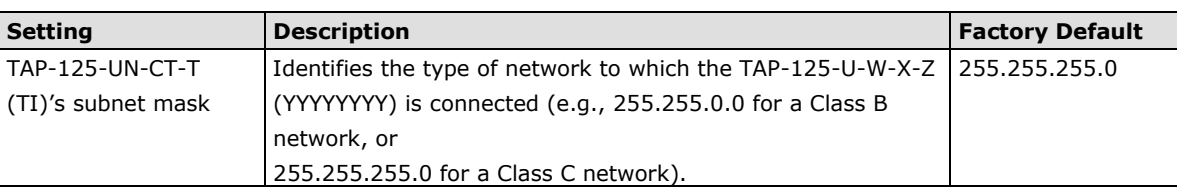

## *Gateway*

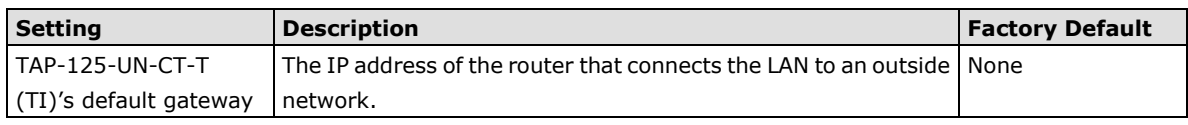

## *Primary/ Secondary DNS server*

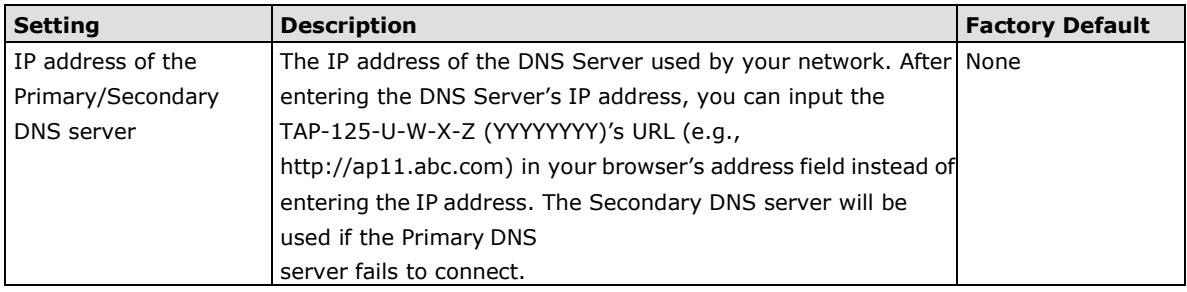

## <span id="page-16-0"></span>**Time Settings**

The TAP-125-U-W-X-Z (YYYYYYYY) has a time calibration function based on information from an NTP server or user specified Date and Time information. Functions such as Auto warning can add real-time information to the message.

#### **System Time (Updated)**

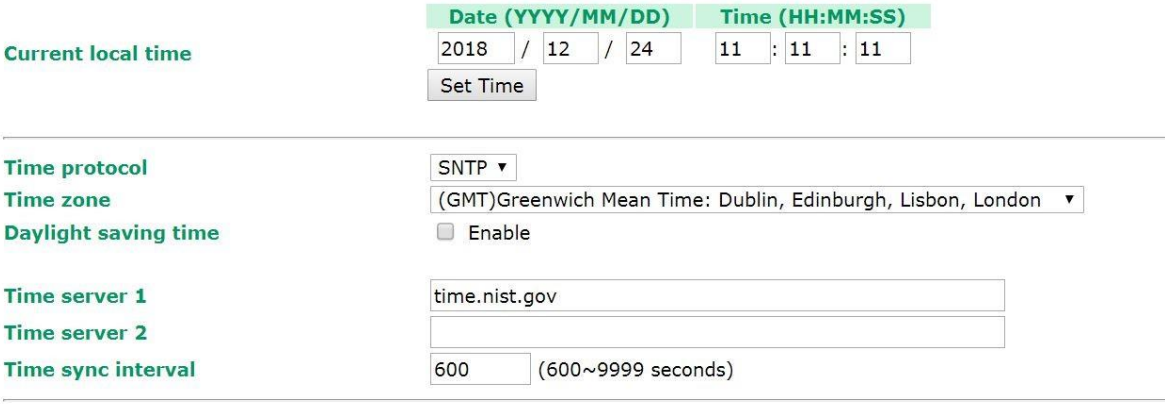

Submit

The *Current local time* shows the TAP-125-U-W-X-Z (YYYYYYYY)'s system time when you open this web page. You can click on the **Set Time** button to activate the updated date and time parameters. An "(Updated)" string will appear to indicate that the change is complete. Local time settings will be immediately activated in the system without running Save and Restart.

## *Current local time*

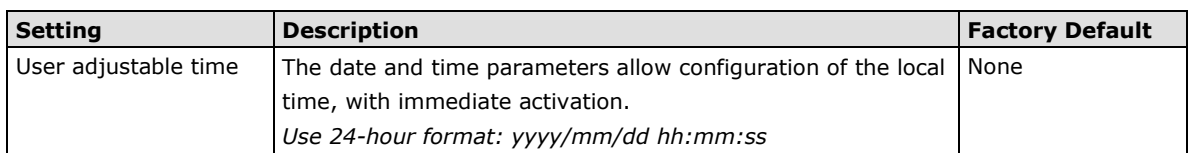

#### *Time zone*

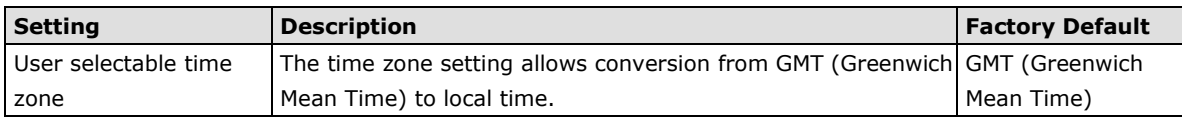

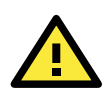

## **ATTENTION**

Changing the time zone will automatically adjust the **Current local time**. You should configure the **Time zone** before setting the **Current local time**.

### *Daylight saving time*

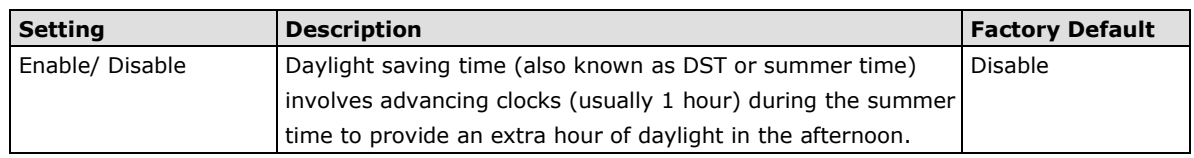

When **Daylight saving time** is enabled, the following parameters will be shown:

- **Starts at:** The date that daylight saving time begins.
- **Stops at:** The date that daylight saving time ends.
- **Time offset:** Indicates how many hours forward the clock should be advanced.

#### *Time server 1/2*

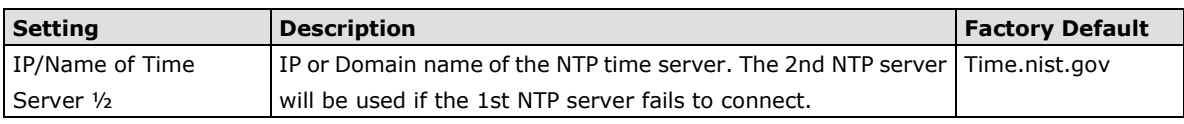

#### *Time sync interval*

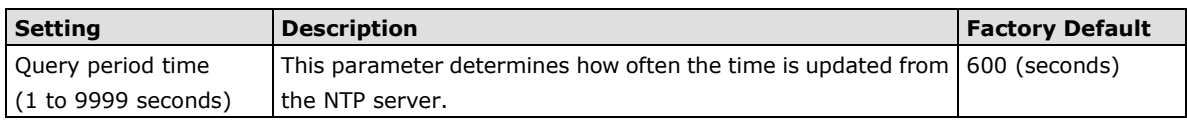

# <span id="page-17-0"></span>**Wireless Settings**

The essential settings for wireless networks are presented in this function group. Settings must be properly set before establishing your wireless network. Familiarize yourself with the following terms before starting the configuration process:

**AP:** In a wireless local area network (WLAN), an access point is a station that transmits and receives data.

**Client:** When the TAP-125-U-W-X-Z (YYYYYYYY) is configured for **Client** mode, it can be used as an Ethernet-to-wireless (or LAN-to-WLAN) network adaptor. For example, a notebook computer equipped with an Ethernet adaptor but no wireless card can be connected to this device with an Ethernet cable to provide wireless connectivity to another AP.

# <span id="page-18-0"></span>**Basic Wireless Settings**

The "WLAN Basic Setting Selection" panel is used to add and edit SSIDs. An SSID is a unique identifier that wireless networking devices use to establish and maintain wireless connectivity. Multiple access points on a network or sub-network can use the same SSIDs. You can configure your TAP to use up to 9 SSIDs, and configure each SSID differently. All of the SSIDs are active at the same time; that is, client devices can use any of the SSIDs to associate with the access point.

#### **WLAN Basic Setting Selection**

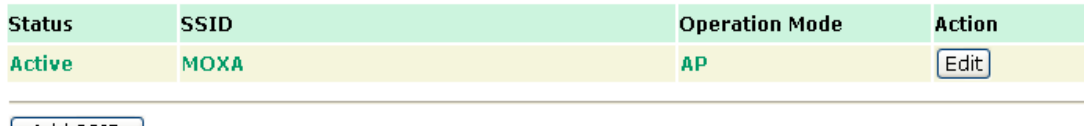

 $[$  Add SSID  $]$ 

Click on **Add SSID** to create more SSIDs.

Click on **Edit** to assign different configuration settings to each SSID. The configuration panel appears as follows:

## **WLAN 1 Basic WLAN Setup**

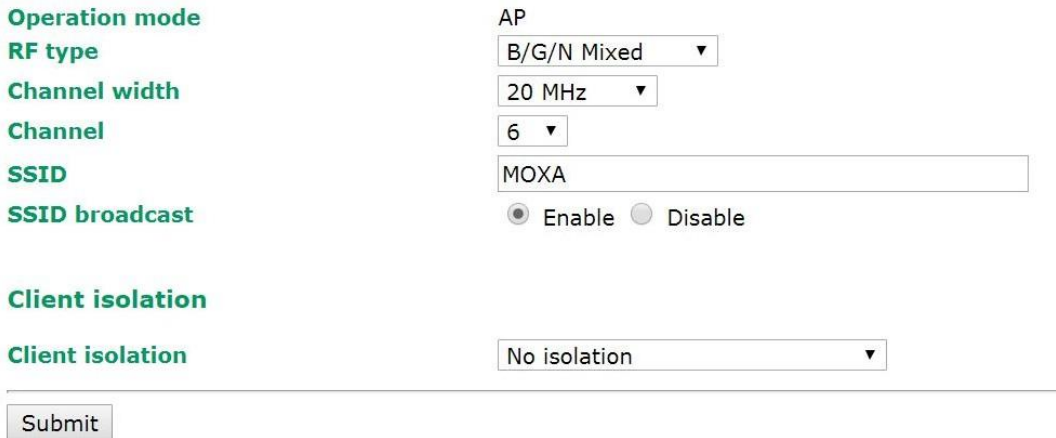

#### *RF type*

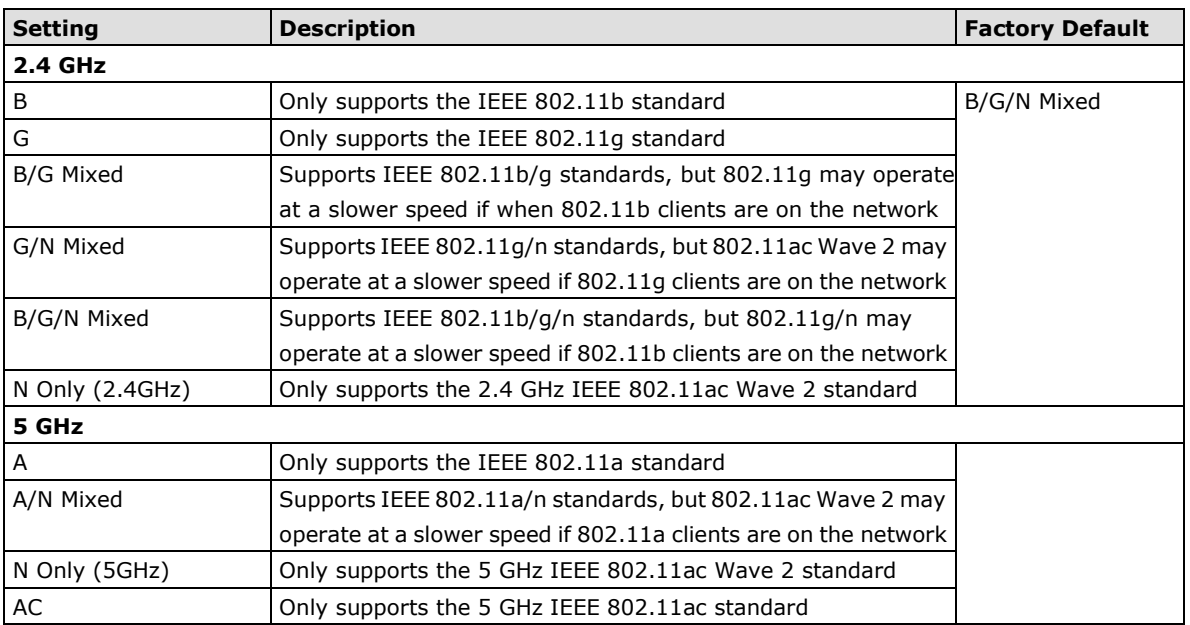

### *Channel (for AP mode only)*

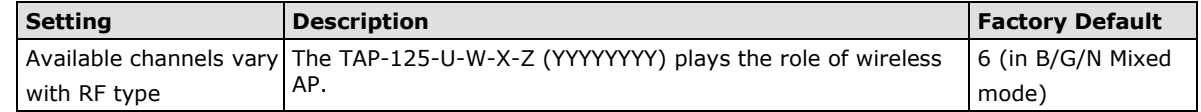

### *Channel Width (for any 11N RF type only)*

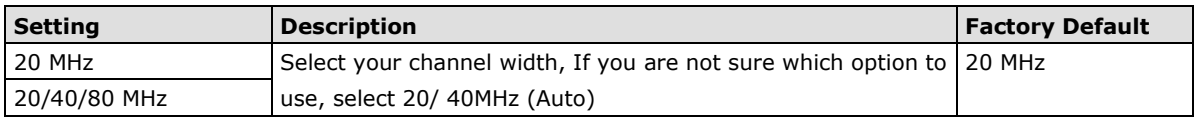

#### *Channel bonding*

If 20/40 MHz only is the Channel Width setting, this channel bonding will auto set the channel based on your channel setting.

## *SSID*

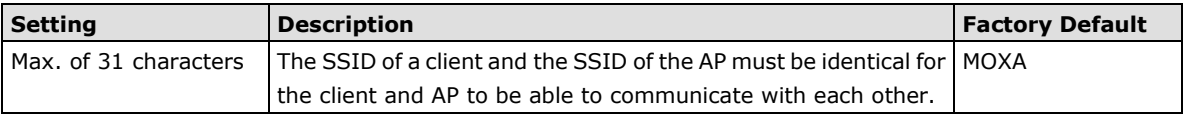

#### *SSID broadcast*

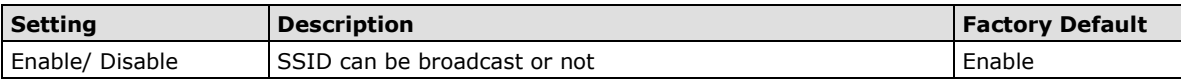

### *Client Isolation (for AP mode only)*

Client isolation is used to isolate the associated wireless clients in one or more APs. Isolated clients cannot communicate with each other, so the level of security is increased. Depending on the type of client isolation, you may also define the exception clients inside the isolation network. It can be used in server access.

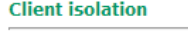

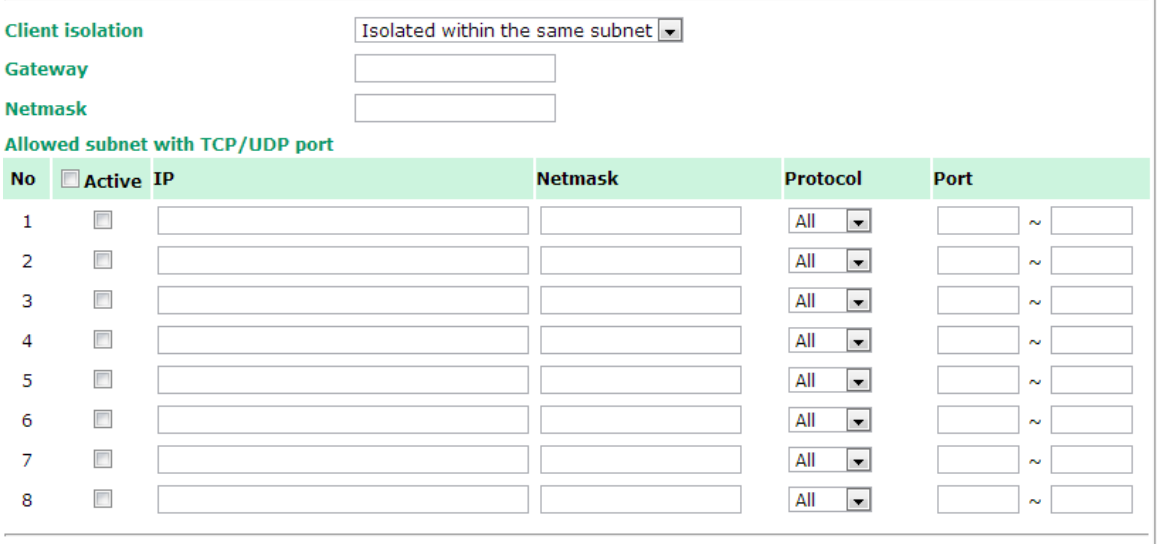

Submit

### *Client Isolation*

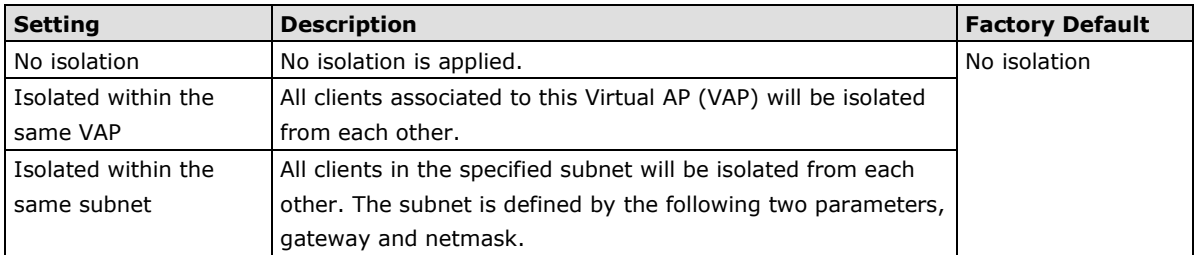

#### *Gateway*

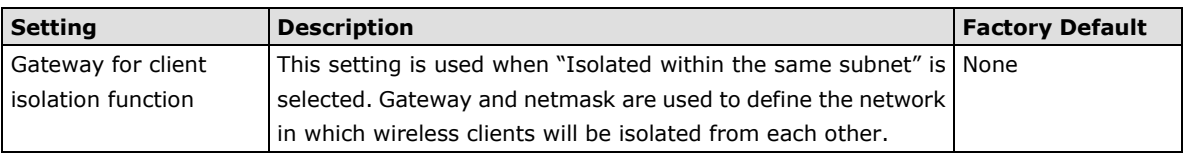

## *Netmask*

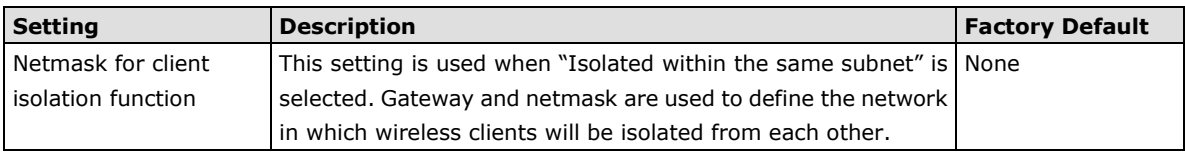

"Allowed subnet with TCP/UDP port" settings are used to define the exception subnets (or hosts) when "Isolated within the same subnet" is selected. Up to eight subnets or hosts can be defined.

## *Active*

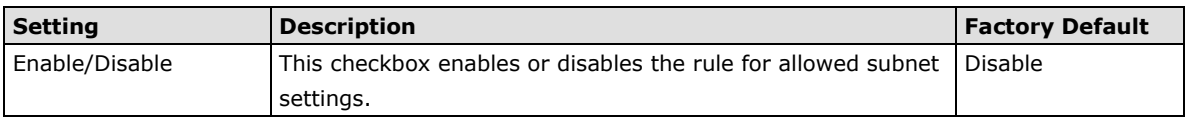

### *IP*

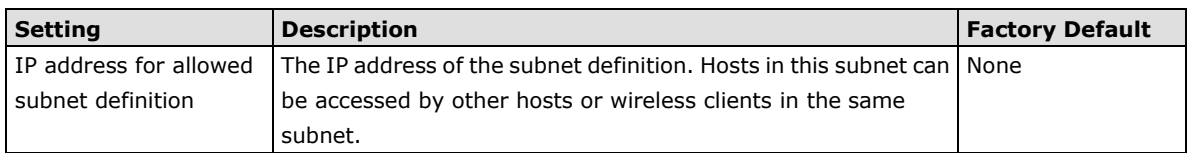

#### *Netmask*

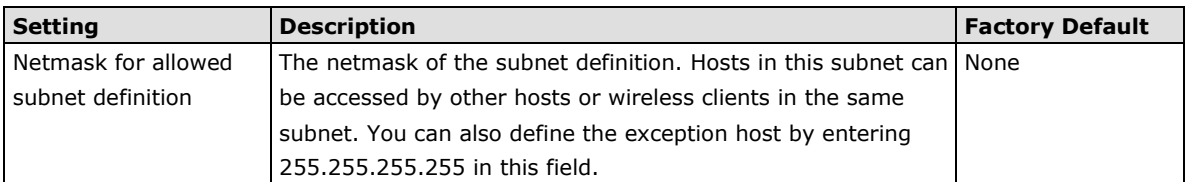

## *Protocol*

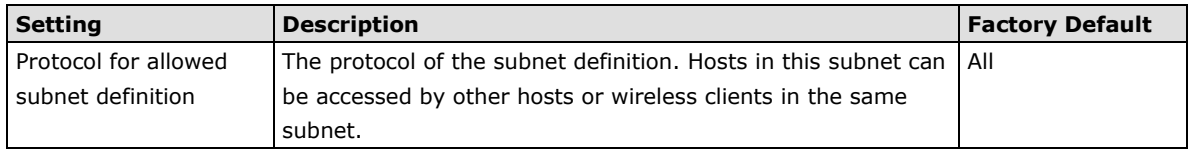

## *Port*

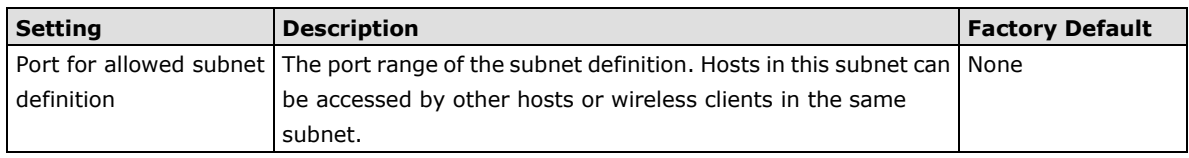

## <span id="page-20-0"></span>**WLAN Security Settings**

The TAP-125-U-W-X-Z (YYYYYYYY) provides four standardized wireless security modes: **Open**, **WEP** (Wired Equivalent Privacy), **WPA** (Wi-Fi Protected Access), and **WPA2**. Several security modes are available in the TAP-125-U-W-X-Z (YYYYYYYY) by selecting *Security mode* and *WPA type*:

- **Open:** No authentication, no data encryption.
- **WEP:** Static WEP (Wired Equivalent Privacy) keys must be configured manually.
- **WPA/WPA2-Personal:** Also known as WPA/WPA2-PSK. You will need to specify the Pre-Shared Key in the *Passphrase* field, which will be used by the TKIP or AES engine as a master key to generate keys that actually encrypt outgoing packets and decrypt incoming packets.

• **WPA/WPA2-Enterprise:** Also called WPA/WPA2-EAP (Extensible Authentication Protocol). In addition to device-based authentication, WPA/WPA2-Enterprise enables user-based authentication via IEEE802.1X. The TAP-125-U-W-X-Z (YYYYYYYY) can support three EAP methods: EAP-TLS, EAP-TTLS, and EAP-PEAP.

**WLAN Security Settings** 

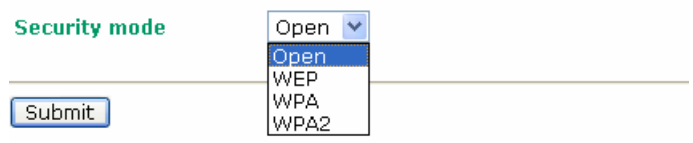

#### *Security mode*

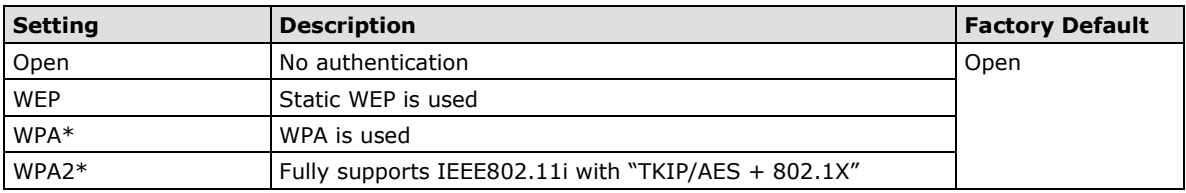

## **Open**

For security reasons, you should **NOT** set security mode to Open System, since authentication and data encryption are **NOT** performed in Open System mode.

## **WEP**

According to the IEEE802.11 standard, WEP can be used for authentication and data encryption to maintain confidentiality. **Shared** (or **Shared Key**) authentication type is used if WEP authentication and data encryption are both needed. Normally, **Open** (or **Open System**) authentication type is used when WEP data encryption is run with authentication.

When WEP is enabled as a security mode, the length of a key (so-called WEP seed) can be specified as 64/128 bits, which is actually a 40/104-bit secret key with a 24-bit initialization vector. The TAP-125-U-W-X-Z (YYYYYYYY) provides 4 entities of WEP key settings that can be selected to use with *Key index*. The selected key setting specifies the key to be used as a *send-key* for encrypting traffic from the AP side to the wireless client side. All 4 WEP keys are used as *receive-keys* to decrypt traffic from the wireless client side to the AP side.

The WEP key can be presented in two *Key types*, HEX and ASCII. Each ASCII character has 8 bits, so a 40-bit (or 64-bit) WEP key contains 5 characters, and a 104-bit (or 128-bit) key has 13 characters. In hex, each character uses 4 bits, so a 40-bit key has 10 hex characters, and a 128-bit key has 26 characters.

## **WLAN Security Settings**

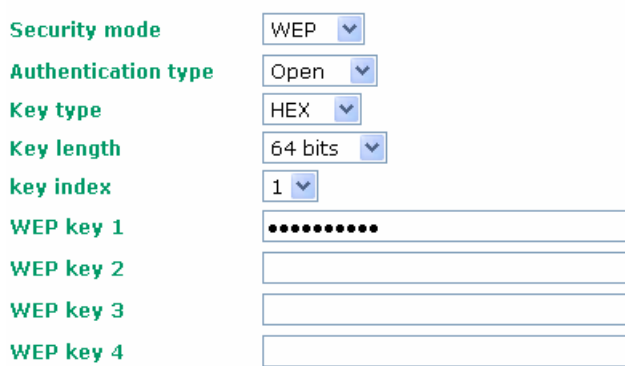

## *Authentication type*

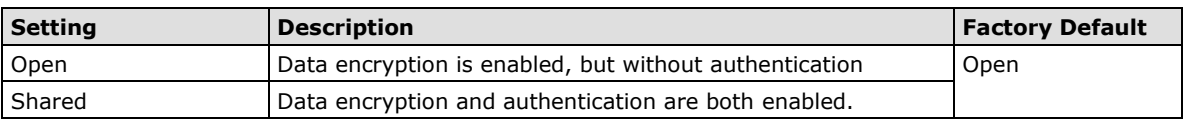

#### *Key type*

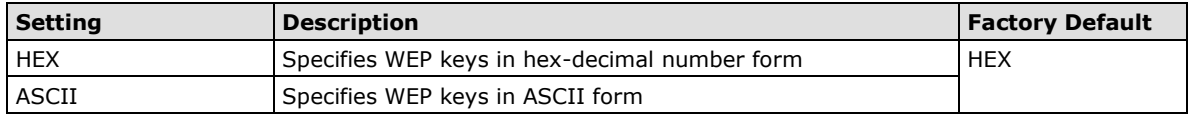

#### *Key length*

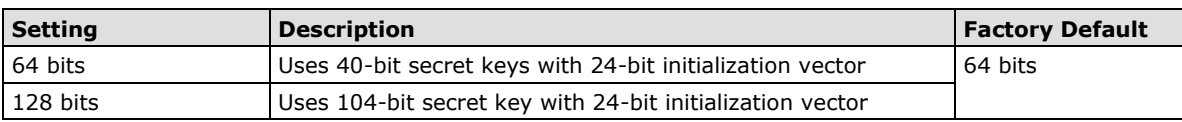

#### *Key index*

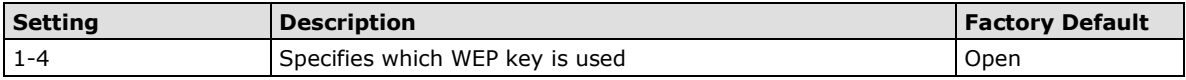

#### *WEP key 1-4*

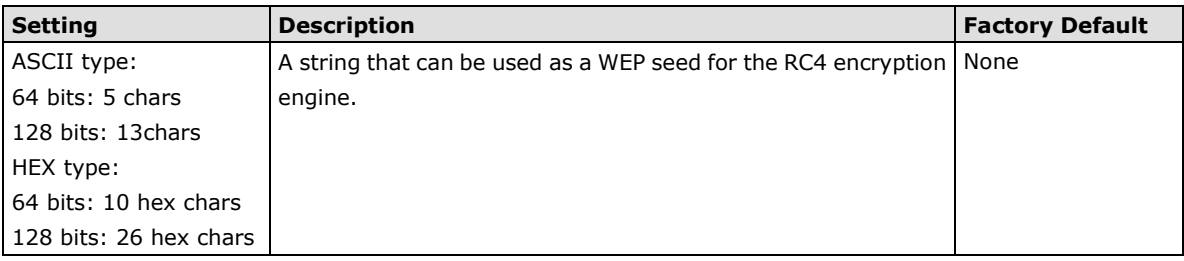

## **WPA/WPA2-Personal**

WPA (Wi-Fi Protected Access) and WPA2 represent significant improvements over the WEP encryption method. WPA is a security standard based on 802.11i draft 3, while WPA2 is based on the fully ratified version of 802.11i. The initial vector is transmitted, encrypted, and enhanced with its 48 bits, twice as long as WEP. The key is regularly changed so that true session is secured.

Even though AES encryption is only included in the WPA2 standard, it is widely available in the WPA security mode of some wireless APs and clients as well. The TAP-125-U-W-X-Z (YYYYYYYY) also supports AES algorithms in WPA and WPA2 for better compatibility.

Personal versions of WPA/WPA2, also known as WPA/WPA-PSK (*Pre-Shared Key*), provide a simple way of encrypting a wireless connection for high confidentiality. A *Passphrase* is used as a basis for encryption methods (or cipher types) in a WLAN connection. The passphrases should be complicated and as long as possible. There must be at least 8 ASCII characters in the Passphrase, and it could go up to 63. For security reasons, this passphrase should only be disclosed to users who need it, and it should be changed regularly.

#### **WLAN Security Settings**

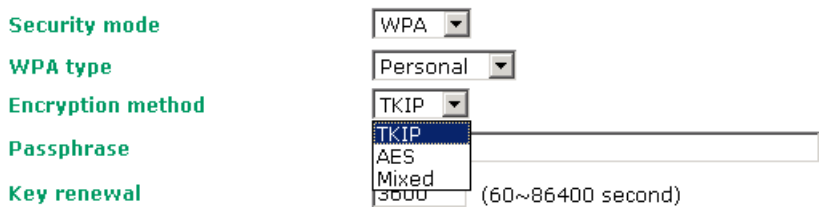

#### *WPA type*

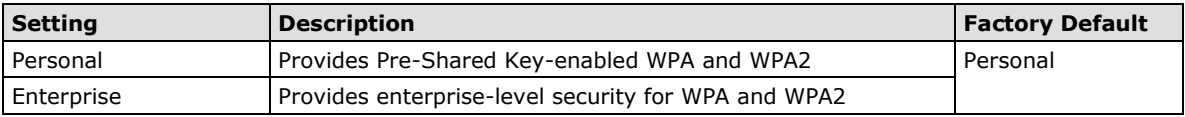

#### *Encryption method*

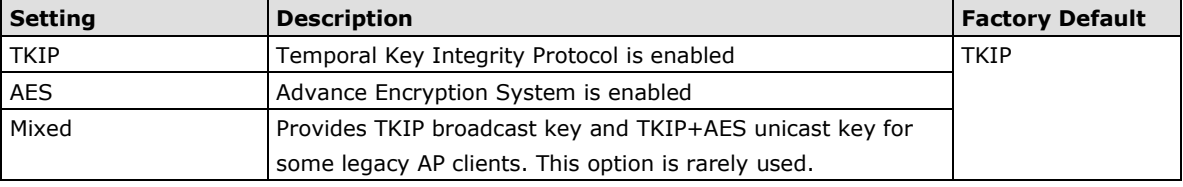

#### *Passphrase*

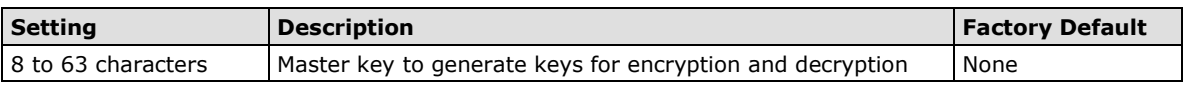

#### *Key renewal*

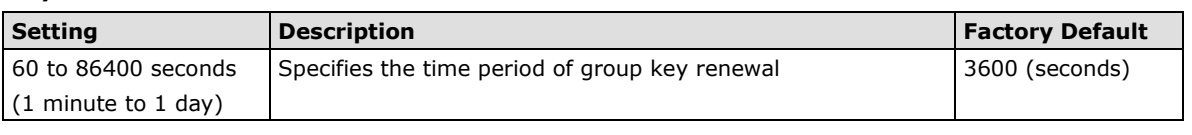

**NOTE** The *key renewal* value dictates how often the wireless AP encryption keys should be changed. The security level is generally higher if you set the key renewal value to a shorter number, which forces the encryption keys to be changed more frequently. The default value is 3600 seconds (6 minutes). Longer time periods can be considered if the line is not very busy.

### **WPA/WPA2-Enterprise**

By setting *WPA type* to **Enterprise**, you can use **EAP** (*Extensible Authentication Protocol*), a framework authentication protocol used by 802.1X to provide network authentication. In these Enterprise-level security modes, a back-end RADIUS (Remote Authentication Dial-In User Service) server is needed if IEEE 802.1X functionality is enabled in WPA /WPA2. The IEEE 802.1X protocol also offers the possibility of carrying out an efficient connection authentication on a large-scale network. It is not necessary to exchange keys or passphrases.

#### **WLAN Security Settings**

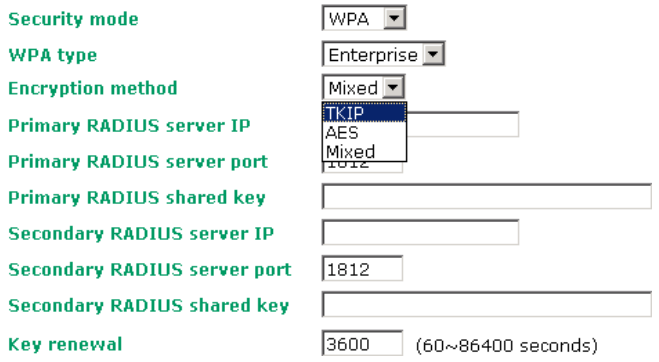

#### *WPA type*

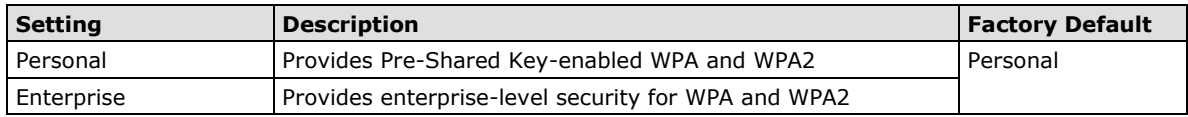

#### *Encryption method*

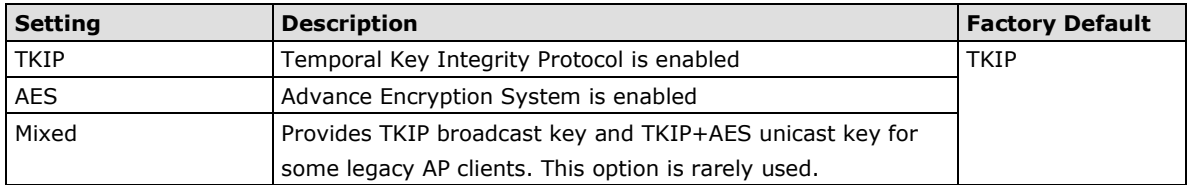

## *Primary/Secondary RADIUS server IP*

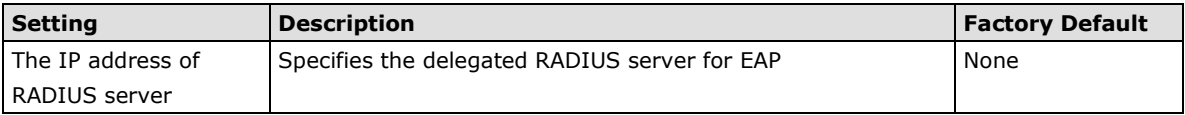

### *Primary/Secondary RADIUS port*

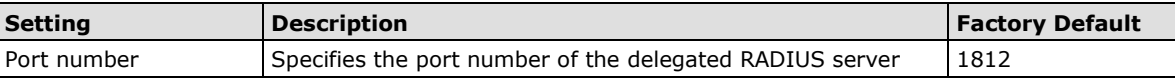

## *Primary/ Secondary RADIUS shared key*

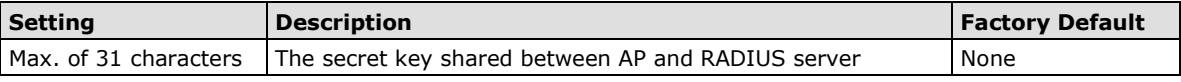

## *Key renewal*

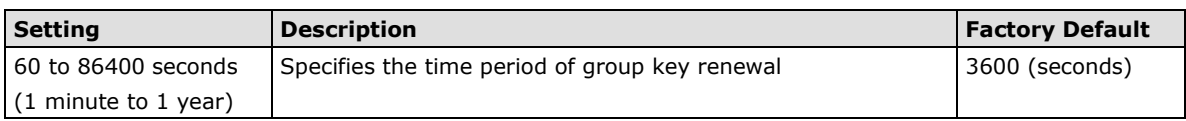

## <span id="page-24-0"></span>**Advanced Wireless Settings**

Additional wireless-related parameters are presented in this section to help you set up your wireless network in detail.

## **Advanced WLAN Settings**

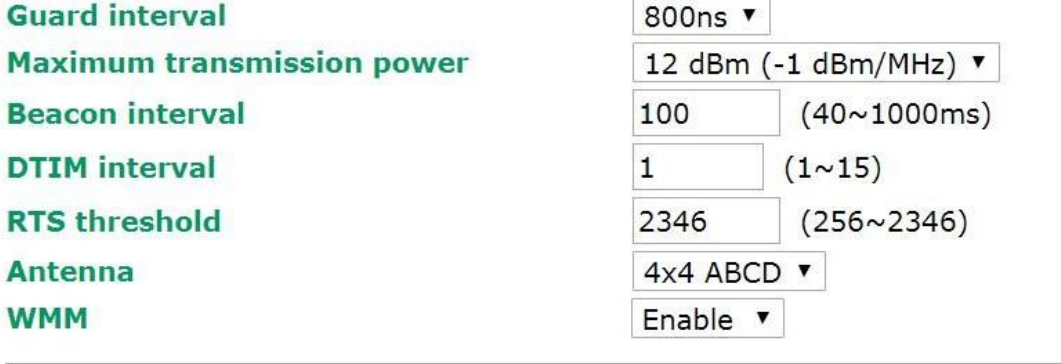

Submit

## *Guarding Interval*

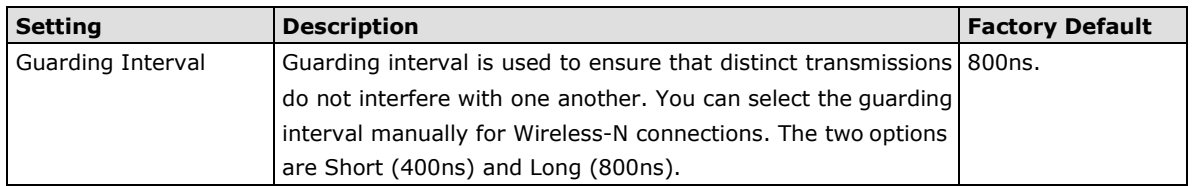

## *Beacon Interval*

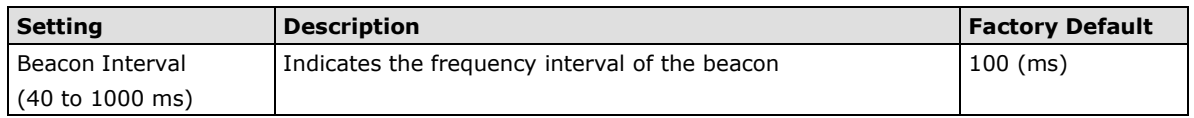

#### *DTIM Interval*

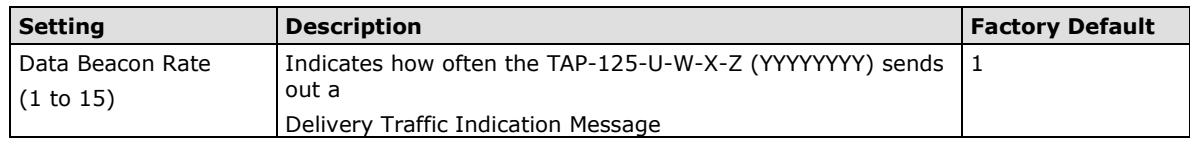

#### *RTS threshold*

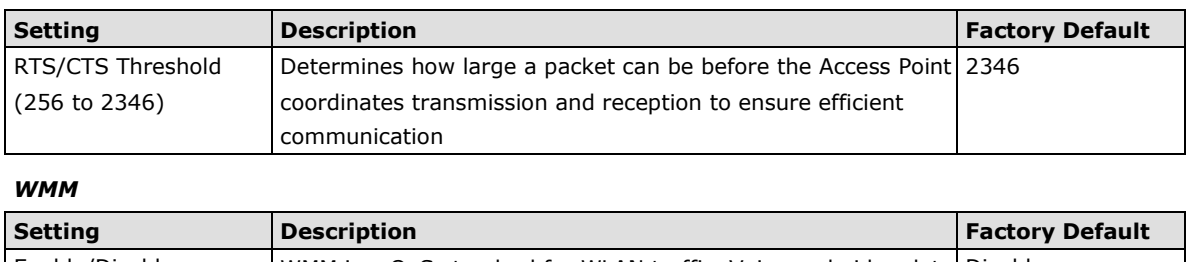

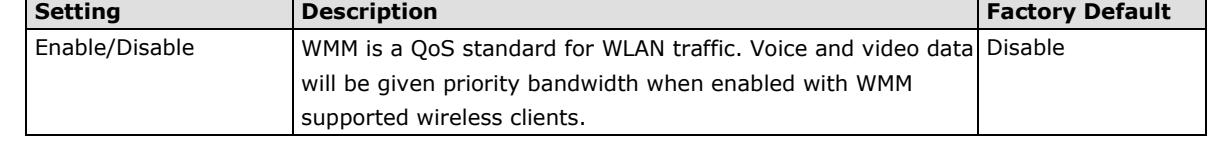

# <span id="page-25-0"></span>**Advanced Settings**

Several advanced functions are available to increase the functionality of your TAP-125-U-W-X-Z (YYYYYYYY) and wireless network system. A VLAN is a collection of clients and hosts grouped together as if they were connected to the broadcast domains in a layer 2 network. The DHCP server helps you deploy wireless clients efficiently. Packet filters provide security mechanisms, such as firewalls, in different network layers.

## <span id="page-25-1"></span>**Using Virtual LAN**

Setting up Virtual LANs (VLANs) on your device increases the efficiency of your network by dividing the LAN into logical segments, as opposed to physical segments. In general, VLANs are easier to manage.

## **The Virtual LAN (VLAN) Concept**

## **What is a VLAN?**

A virtual LAN, commonly known as a VLAN, is a group of hosts with a common set of requirements that communicate as if they were attached to the same broadcast domain, regardless of their physical location. A VLAN has the same attributes as a physical LAN, but it allows for end stations to be grouped together even if they are not located on the same network switch. Network reconfiguration can be done through software instead of physically relocating devices.

VLANs now extend as far as the reach of the access point signal. Clients can be segmented into wireless sub-networks via SSID and VLAN assignment. A Client can access the network by connecting to an AP configured to support its assigned SSID/VLAN.

## **Benefits of VLANs**

VLANs are used to conveniently, efficiently, and easily manage your network in the following ways:

- Manage adds, moves, and changes from a single point of contact
- Define and monitor groups
- Reduce broadcast and multicast traffic to unnecessary destinations
- Improve network performance and reduce latency
- Increase security
- Secure network restricts members to resources on their own VLAN
- Clients roam without compromising security

### **VLAN Workgroups and Traffic Management**

The AP assigns clients to a VLAN based on a Network Name (SSID). The AP can support up to 9 SSIDs per radio interface, with a unique VLAN configurable per SSID.

The AP matches packets transmitted or received to a network name with the associated VLAN. Traffic received by a VLAN is only sent on the wireless interface associated with that same VLAN. This eliminates unnecessary traffic on the wireless LAN, conserving bandwidth and maximizing throughput.

In addition to enhancing wireless traffic management, the VLAN-capable AP supports easy assignment of wireless users to workgroups. In a typical scenario, each user VLAN represents a department workgroup; for example, one VLAN could be used for a marketing department and the other for a human resource department.

In this scenario, the AP would assign every packet it accepted to a VLAN. Each packet would then be identified as marketing or human resource, depending on which wireless client received it. The AP would insert VLAN headers or "tags" with identifiers into the packets transmitted on the wired backbone to a network switch.

Finally, the switch would be configured to route packets from the marketing department to the appropriate corporate resources such as printers and servers. Packets from the human resource department could be restricted to a gateway that allowed access to only the Internet. A member of the human resource department could send and receive e-mail and access the Internet, but would be prevented from accessing servers or hosts on the local corporate network.

## <span id="page-26-0"></span>**Configuring Virtual LAN**

## **VLAN Settings**

To configure the TAP's VLAN, use the VLAN Setting page to configure the ports.

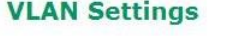

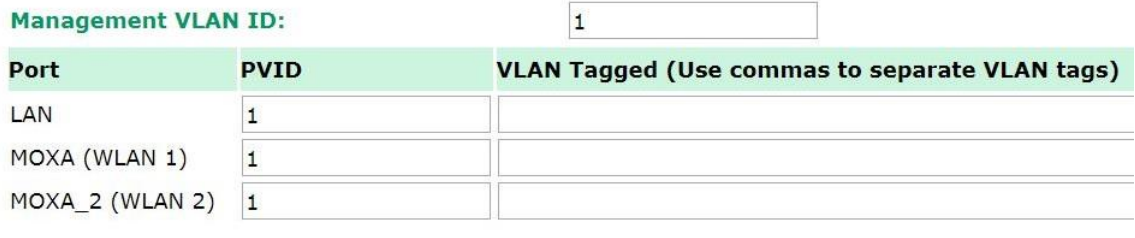

Submit

#### *Management VLAN ID*

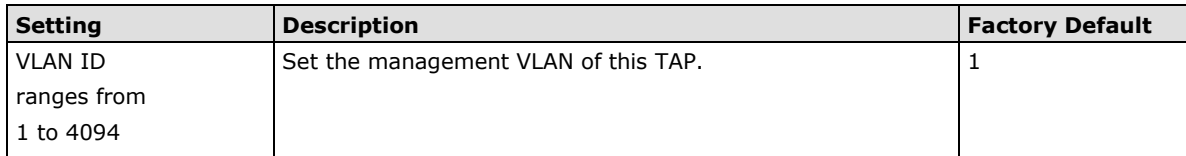

#### *Port*

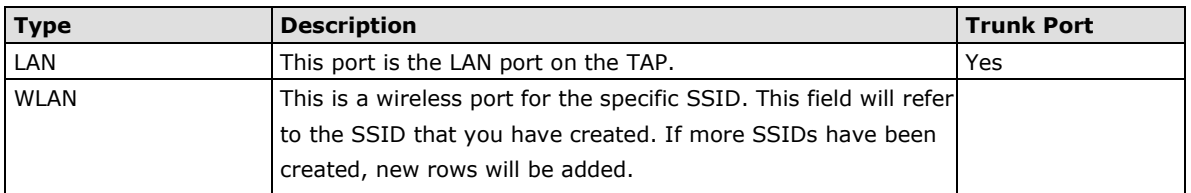

#### *Port PVID*

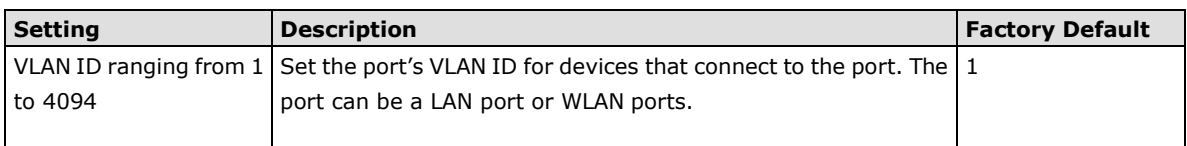

#### *VLAN Tagged*

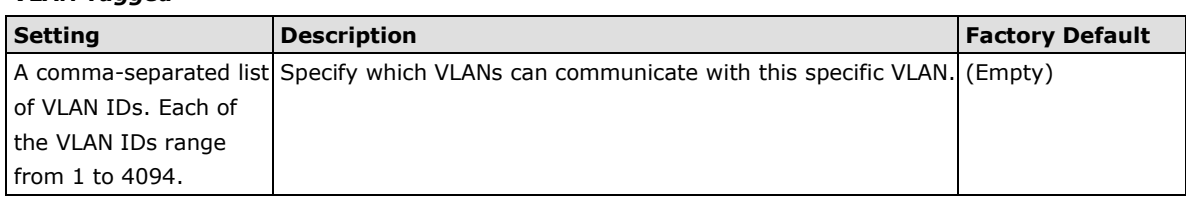

## **NOTE** The VLAN feature can allow wireless clients to manage the AP. If the VLAN Management ID matches a VLAN ID, then those wireless clients who are members of that VLAN will have AP management access.

CAUTION: Once a VLAN Management ID is configured and is equivalent to one of the VLAN IDs on the AP, all members of that User VLAN will have management access to the AP. Be careful to restrict VLAN membership to those with legitimate access to the AP.

## <span id="page-27-0"></span>**DHCP Server (for AP mode only)**

DHCP (Dynamic Host Configuration Protocol) is a networking protocol that allows administrators to assign temporary IP addresses to network computers by "leasing" an IP address to a user for a limited amount of time, instead of assigning permanent IP addresses.

The TAP-125-U-W-X-Z (YYYYYYYY) can act as a simplified DHCP server and easily assign IP addresses to your DHCP clients by responding to the DHCP requests from the client ends. The IP-related parameters you set on this page will also be sent to the client.

You can also assign a static IP address to a specific client by entering its MAC address. The TAP-125-U-W-X-Z (YYYYYYYY) provides a **Static DHCP mapping** list with up to 16 entities. Be reminded to check the **Active** check box for each entity to activate the setting.

You can check the IP assignment status under **Status**  $\rightarrow$  **DHCP Client List**.

#### **DHCP Server (AP only)**

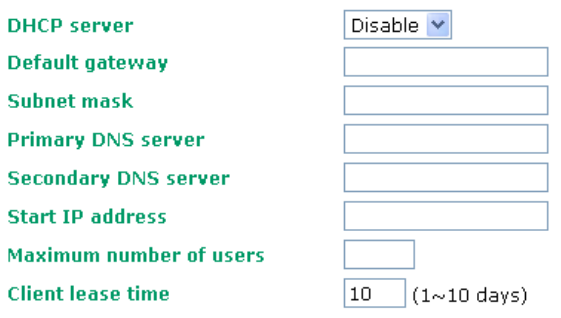

#### **Static DHCP mapping**

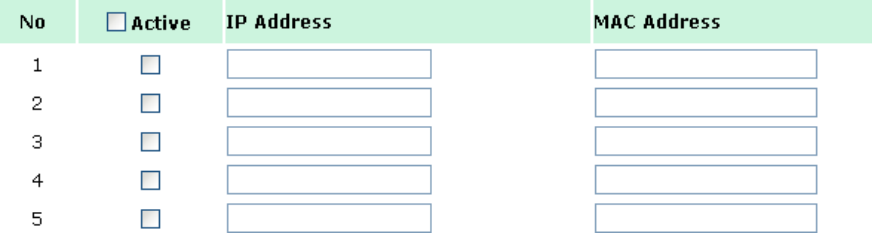

#### *DHCP server*

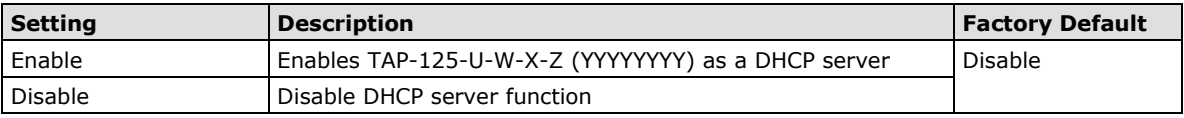

#### *Default gateway*

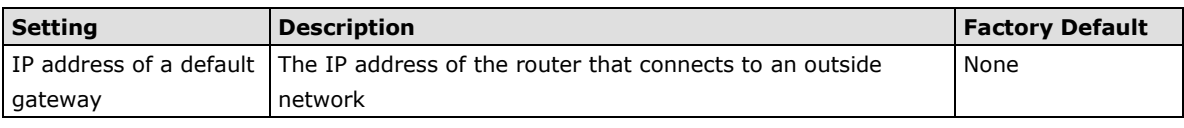

#### *Subnet mask*

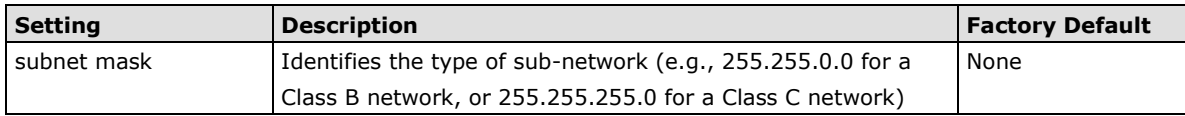

#### *Primary/ Secondary DNS server*

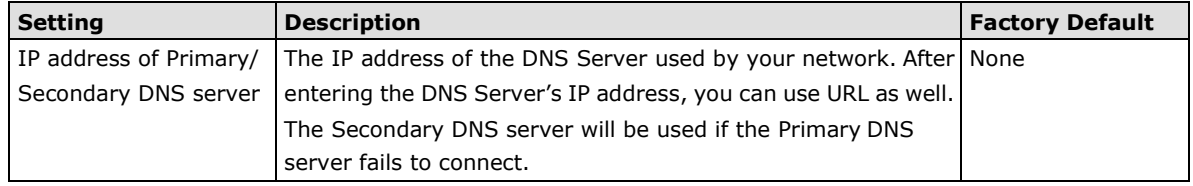

### *Start IP address*

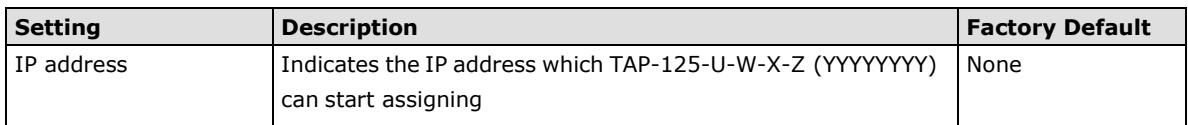

#### *Maximum number of users*

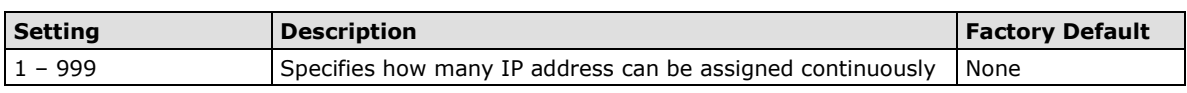

## *Client lease time*

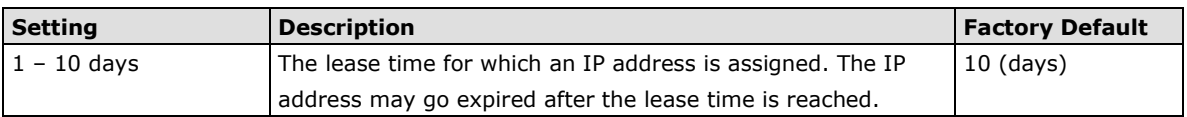

## <span id="page-28-0"></span>**Packet Filters**

The TAP-125-U-W-X-Z (YYYYYYYY) includes various filters for **IP-based** packets going through LAN and WLAN interfaces. You can set these filters as a firewall to help enhance network security.

## **MAC Filter**

The TAP-125-U-W-X-Z (YYYYYYYY)'s MAC filter is a policy-based filter that can allow or filter out IP-based packets with specified MAC addresses. The TAP-125-U-W-X-Z (YYYYYYYY) provides 8 entities for setting MAC addresses in your filtering policy. Remember to check the **Active** check box for each entity to activate the

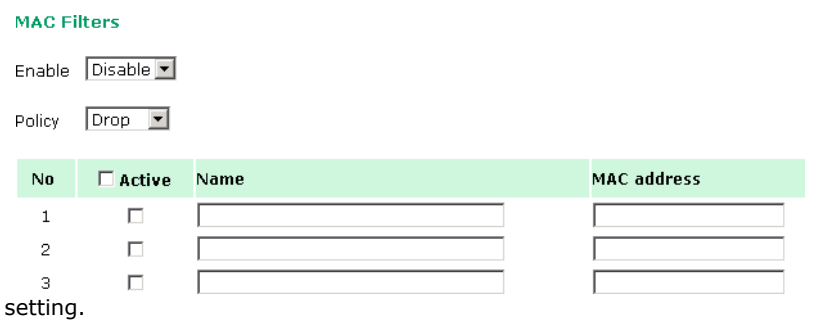

## *Enable*

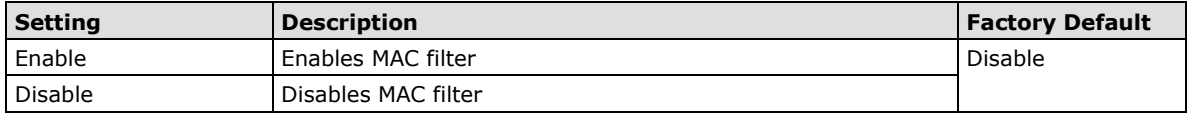

#### *Policy*

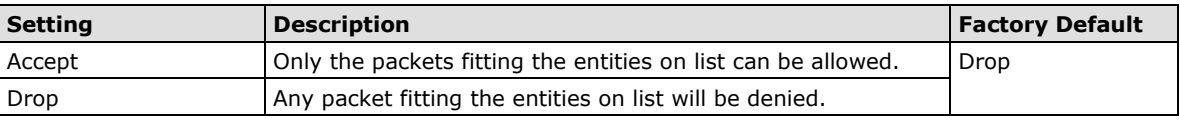

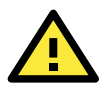

### **ATTENTION**

Be careful when you enable the filter function: **Drop** + "no entity on list is activated" = all packets are **allowed Accept** + "no entity on list is activated" = all packets are **denied**

## **IP Protocol Filter**

The TAP-125-U-W-X-Z (YYYYYYYY)'s IP protocol filter is a policy-based filter that can allow or filter out IP-based packets with specified IP protocol and source/destination IP addresses.

The TAP-125-U-W-X-Z (YYYYYYYY) provides 8 entities for setting IP protocol and source/destination IP addresses in your filtering policy. Four IP protocols are available: **All**, **ICMP**, **TCP**, and **UDP**. You must specify either the Source IP or the Destination IP. By combining IP addresses and netmasks, you can specify a single IP address or a range of IP addresses to accept or drop. For example, "IP address 192.168.1.1 and netmask 255.255.255.255" refers to the sole IP address 192.168.1.1. "IP address 192.168.1.1 and netmask 255.255.255.0" refers to the range of IP addresses from 192.168.1.1 to 192.168.255. Remember to check the **Active** check box for each entity to activate the setting.

**IP Protocol Filters** 

Enable Disable

Policy Drop J

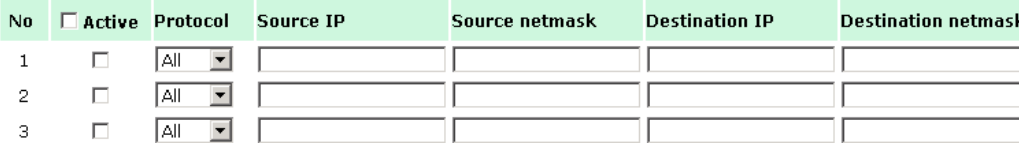

#### *Enable*

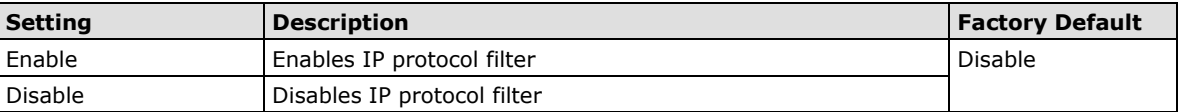

*Policy*

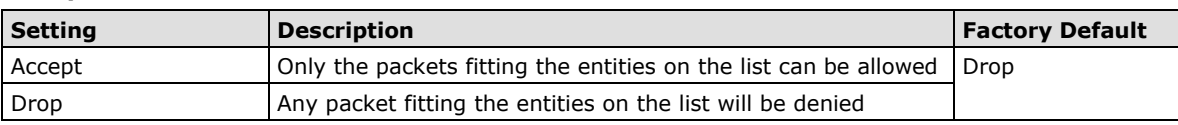

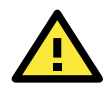

## **ATTENTION**

Be careful when you enable the filter function: **Drop** + "no entity on list is activated" = all packets are **allowed. Accept** + "no entity on list is activated" = all packets are **denied.**

## **TCP/UDP Port Filter**

The TAP-125-U-W-X-Z (YYYYYYYY)'s TCP/UDP port filter is a policy-based filter that can allow or filter out TCP/UDP-based packets with a specified source or destination port.

The TAP-125-U-W-X-Z (YYYYYYYY) provides 8 entities for setting the range of source/destination ports of a specific protocol. In addition to selecting TCP or UDP protocol, you can set either the source port, destination port, or both. The end port can be left empty if only a single port is specified. Of course, the end port cannot be larger than the start port.

The **Application name** is a text string that describes the corresponding entity with up to 31 characters. Remember to check the **Active** check box for each entity to activate the setting.

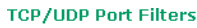

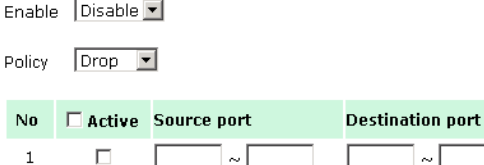

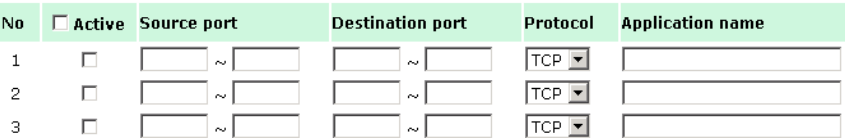

*Enable*

F

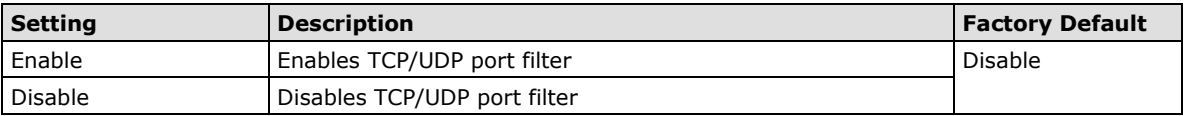

*Policy*

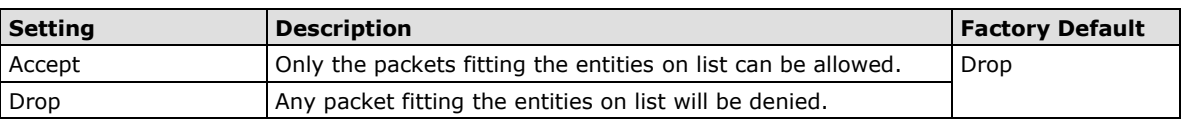

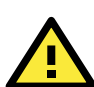

## **ATTENTION**

Be careful when you enable the filter function: **Drop** + "no entity on list is activated" = all packets are **allowed Accept** + "no entity on list is activated" = all packets are **denied**

## <span id="page-30-0"></span>**SNMP Agent**

The TAP-125-U-W-X-Z (YYYYYYYY) supports SNMP V1/V2c/V3. SNMP V1 and SNMP V2c use a community string match for authentication, which means that SNMP servers access all objects with read-only or read/write permissions using the community string *public*/*private* (default value). SNMP V3, which requires you to select an authentication level of MD5 or SHA, is the most secure protocol. You can also enable data encryption to enhance data security.

The TAP-125-U-W-X-Z (YYYYYYYY)'s MIB can be found in the software CD and supports reading the attributes via SNMP. (Only *get* method is supported.)

SNMP security modes and security levels supported by the TAP-125-U-W-X-Z (YYYYYYYY) are shown in the following table. Select the security mode and level that will be used to communicate between the SNMP agent and manager.

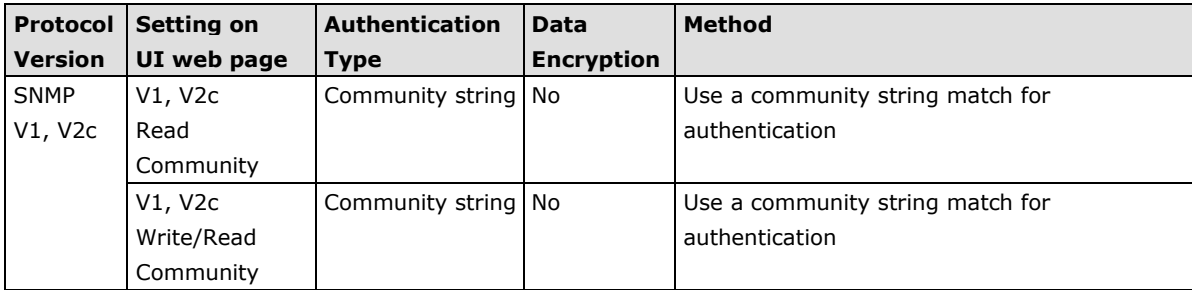

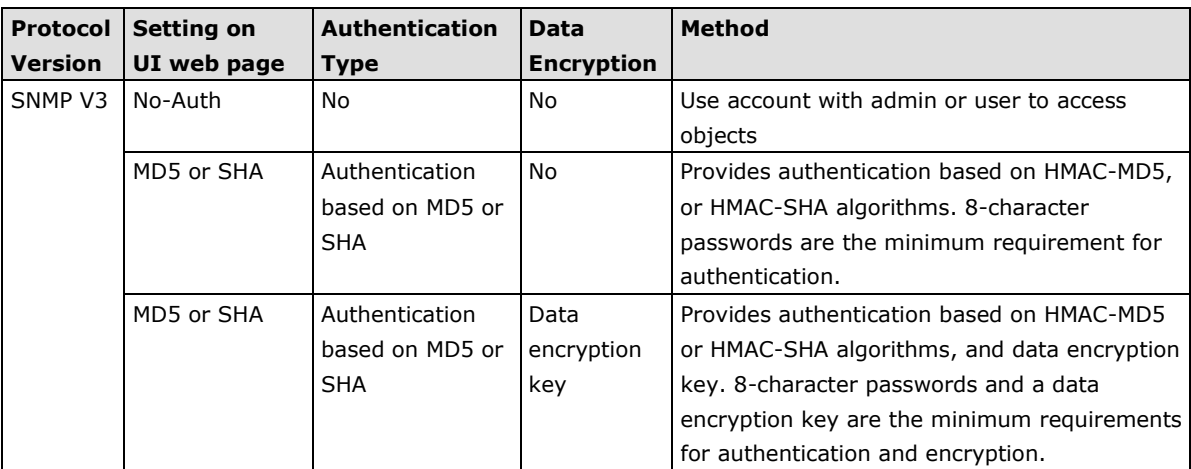

The following parameters can be configured on the **SNMP Agent** page. A more detailed explanation of each parameter is given below the following figure.

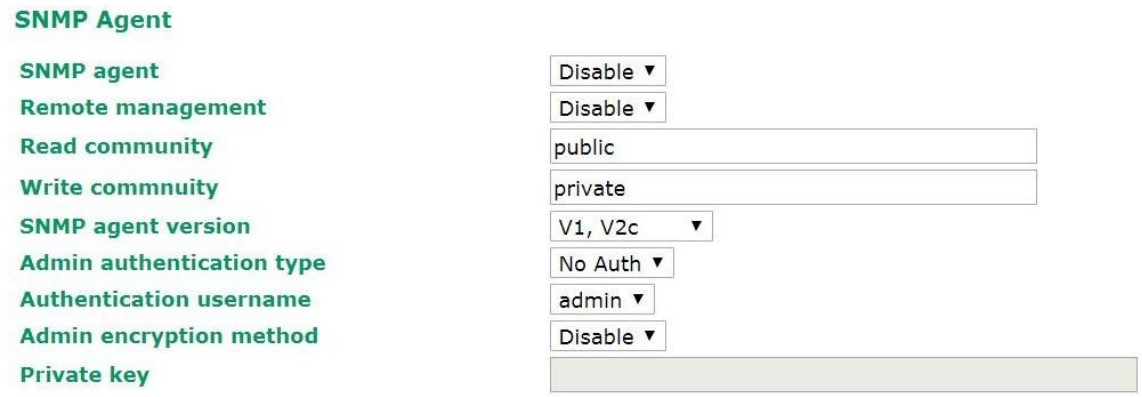

## **Private MIB information**

**Device object ID** 

enterprise.8691.15.43

Submit

### *SNMP agent*

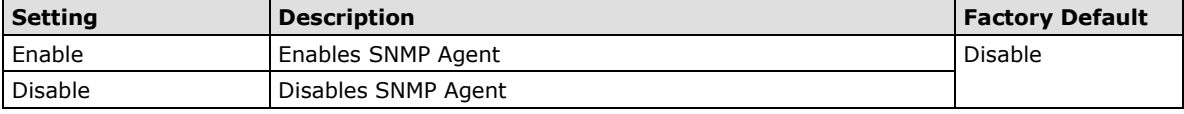

### *Remote Management*

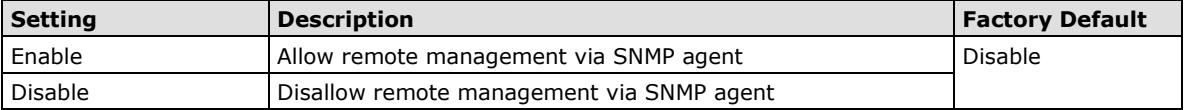

## *Read community (for V1, V2c)*

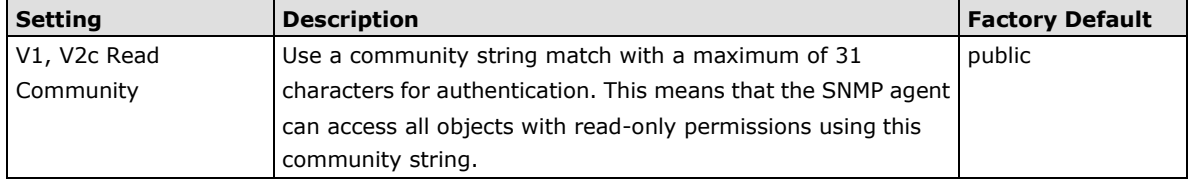

#### *Write community (for V1, V2c)*

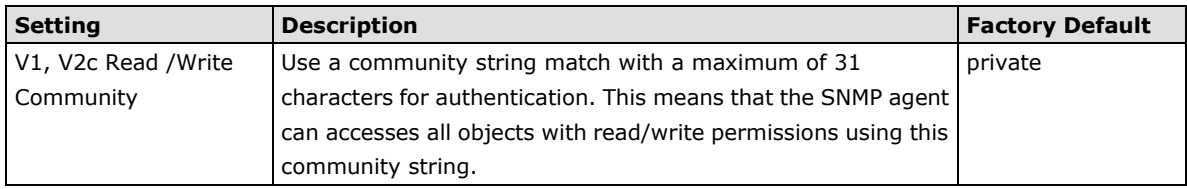

#### *SNMP agent version*

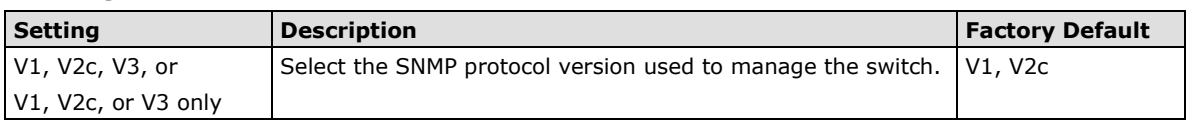

#### *Admin auth type (for V1, V2c, V3, and V3 only)*

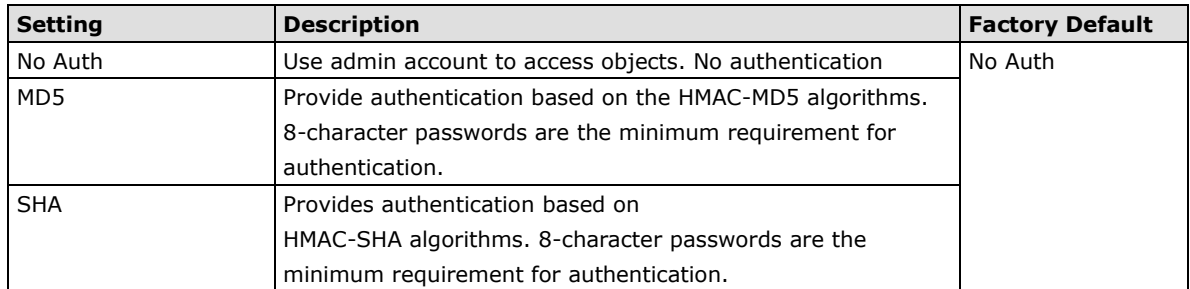

#### *Admin private key (for V1, V2c, V3, and V3 only)*

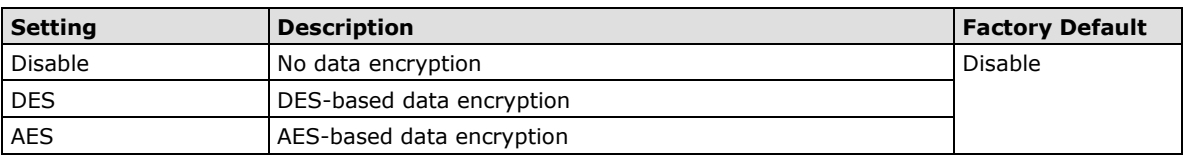

### **Private key**

A data encryption key is the minimum requirement for data encryption (maximum of 63 characters)

## **Private MIB Information Device Object ID**

Also known as *OID*. This is the TAP-125-U-W-X-Z (YYYYYYYY)'s enterprise value. It is fixed.

# <span id="page-32-0"></span>**Auto Warning Settings**

Since industrial-grade devices are often located at the endpoints of a system, these devices will not always know what is happening elsewhere on the network. This means that these devices, including wireless APs or clients, must provide system maintainers with real-time alarm messages. Even when system administrators are out of the control room for an extended period, they can still be informed of the status of devices almost instantaneously when exceptions occur.

In addition to logging these events, the TAP-125-U-W-X-Z (YYYYYYYY) supports different approaches to warn engineers automatically, such as SNMP trap, e-mail, and relay output. It also supports two digital inputs to integrate sensors into your system to automate alarms by email and relay output.

## <span id="page-33-0"></span>**System Log**

## **System Log Event Types**

Detail information for grouped events is shown in the following table. You can check the box for **Enable logging** to enable the grouped events. All default values are enabled (checked). The log for system events can be seen in **Status SystemLogs**.

## **System Log Event Types**

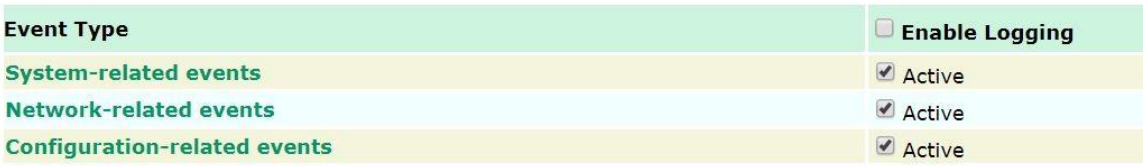

Submit

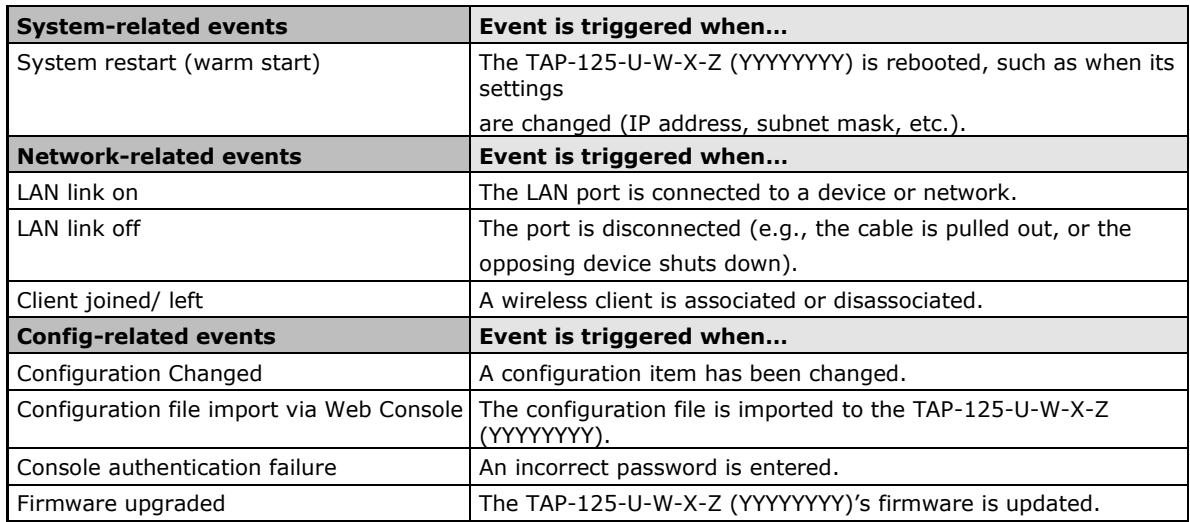

## <span id="page-33-1"></span>**Syslog**

This function provides the event logs for the Syslog server. The function supports up to three configurable Syslog servers and Syslog server UDP port numbers. When an event occurs, the event will be sent as a Syslog UDP packet to the specified Syslog servers.

## **Syslog Event Types**

Detail information for the grouped events is shown in the following table. You can check the box for **Enable log**  to enable the grouped events. All default values are enabled (checked). Details for each event group can be found on the "System log Event Types" table on page 3-31.

## **Syslog Event Types**

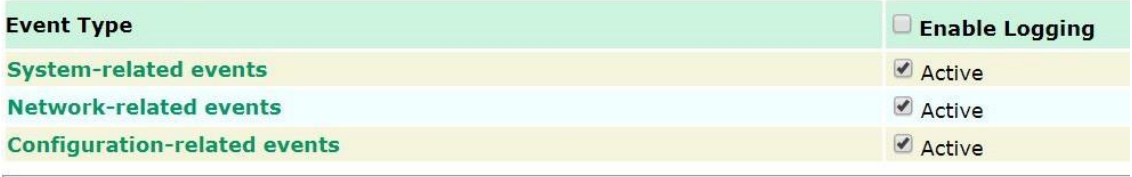

Submit

## **Syslog Server Settings**

You can configure the parameters for your Syslog servers in this page.

## **Syslog Server Settings**

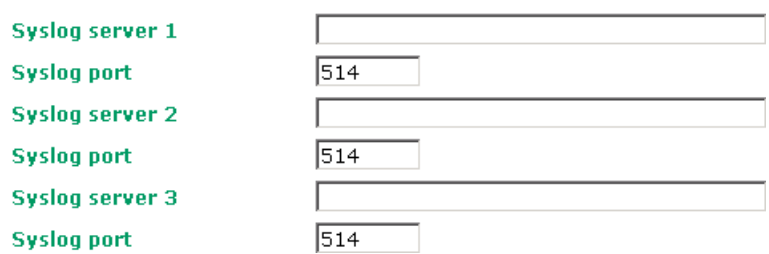

## *Syslog server 1/ 2/ 3*

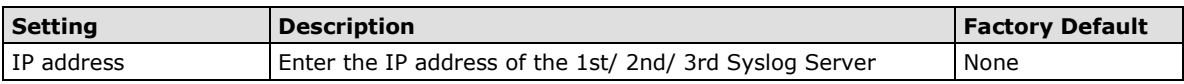

### *Syslog port*

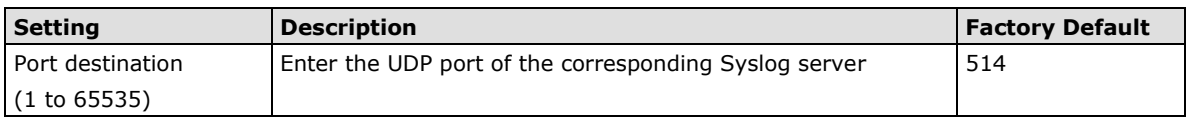

## <span id="page-34-0"></span>**E-mail**

## **E-mail Event Types**

Check the box for **Enable Notification** to enable the event items. All default values are deactivated (unchecked). Details for each event item can be found on the "System log Event Types" table on page 3-31.

### **Notification Event Types**

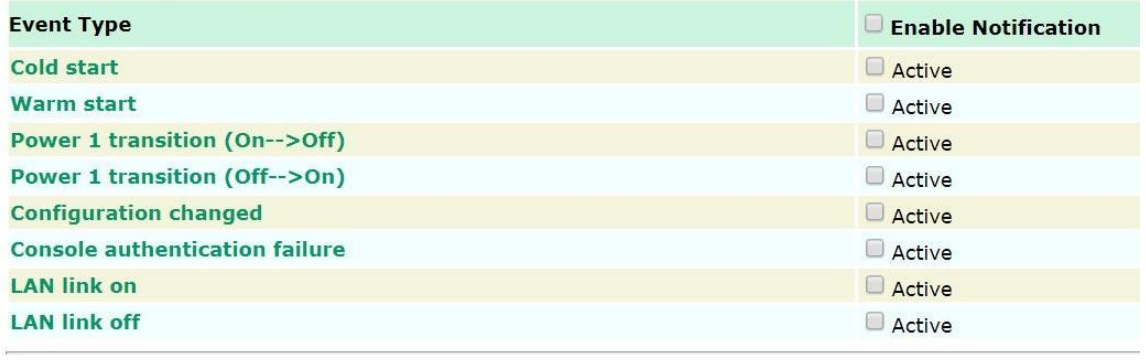

Submit

## **E-mail Server Settings**

You can set up to 4 e-mail addresses to receive alarm emails from the TAP-125-U-W-X-Z (YYYYYYYY). The following parameters can be configured on the **E-mail Server Settings** page. In addition, a **Send Test Mail** button can be used to test whether the Mail server and e-mail addresses work well. More detailed explanations about these parameters are given after the following figure.

## **E-mail Server Settings**

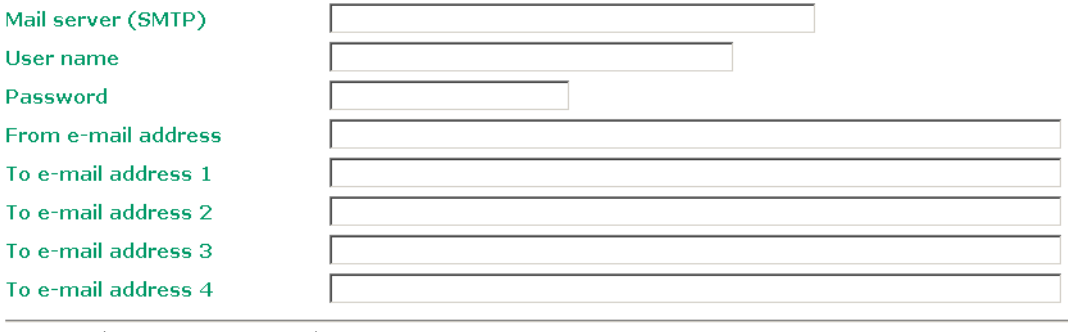

Submit Send Test Mail

## *Mail server (SMTP)*

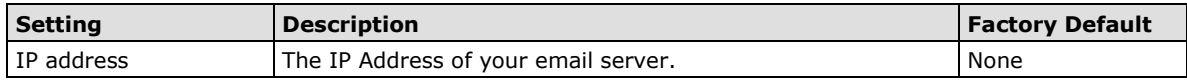

#### *User name & Password*

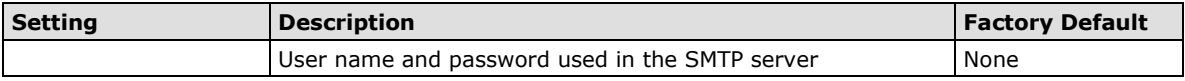

#### *From e-mail address*

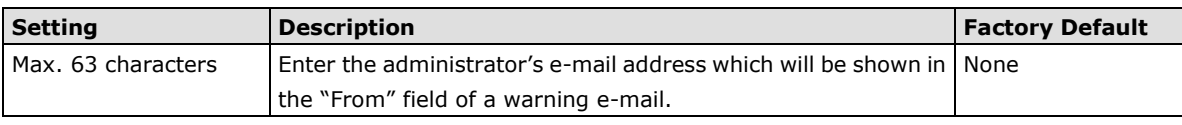

#### *To E-mail address 1/ 2/ 3/ 4*

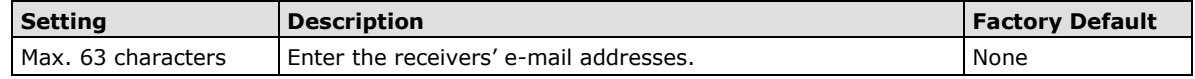

## <span id="page-35-0"></span>**Trap**

Traps can be used to signal abnormal conditions (notifications) to a management station. This trap-driven notification can make your network more efficient.

Because a management station usually takes care of a large number of devices that have a large number of objects, it will be overloading for the management station to poll or send requests to query every object on every device. It would be better if the managed device agent could notify the management station by sending a message known as a trap for the event.

## **Trap Event Types**

**Trap Event Types** 

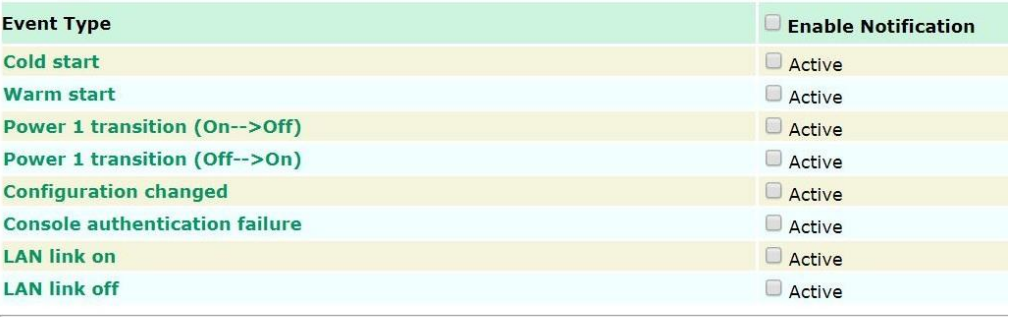

Submit

## **SNMP Trap Receiver Settings**

SNMP traps are defined in SMIv1 MIBs (SNMPv1) and SMIv2 MIBs (SNMPv2c). The two styles are basically equivalent, and it is possible to convert between the two. You can set the parameters for SNMP trap receivers through the web page.

## **SNMP Trap Receiver Settings**

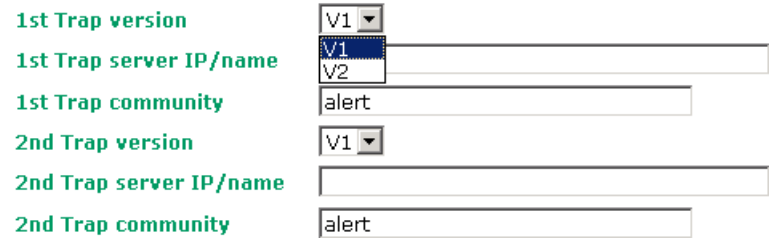

### *1st / 2nd Trap version*

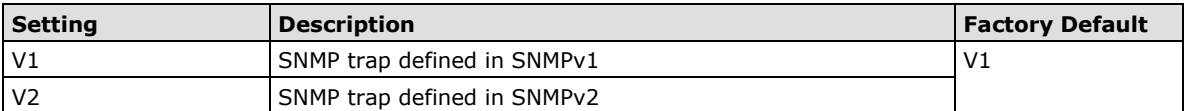

#### *1st / 2nd Trap server IP/name*

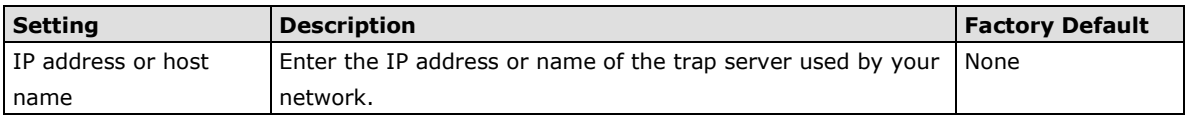

#### *1st / 2nd Trap community*

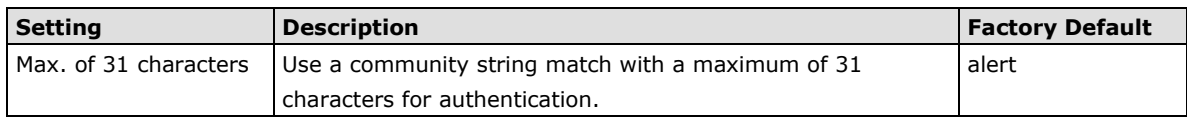

# <span id="page-37-0"></span>**Status**

## <span id="page-37-1"></span>**System Status**

The system status page displays the device information of the TAP. The system displays the CPU utilization information in real-time to monitor the usage of the system processor.

## **System Status**

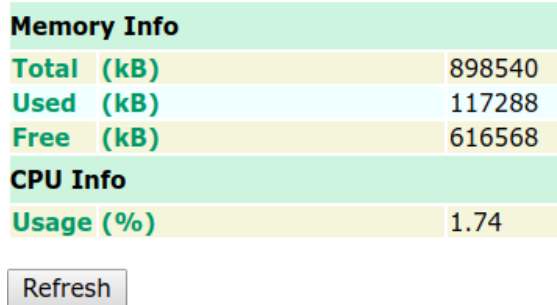

<span id="page-37-2"></span>**Wireless Status**

The status for **802.11 info** parameters, such as Operation mode and Channel, are shown on the **Wireless Status** page. The status will refresh every 5 seconds if the **Auto refresh** box is checked.

The transmission power indicated is the current transmission power being updated periodically.

## **Wireless Status**

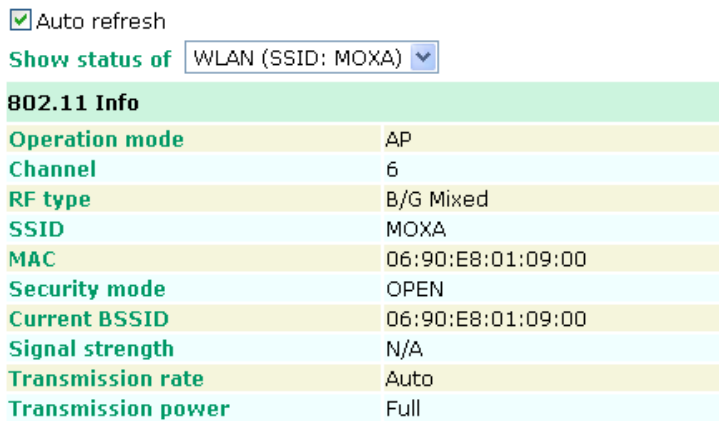

## <span id="page-38-0"></span>**Associated Client List (for AP mode only)**

Associated Client List shows all the clients that are currently associated to a particular TAP-125-U-W-X-Z (YYYYYYYY). You can click **Select all** to select all the content in the list for further editing. You can click **Refresh** to refresh the list.

## **Associated Client List**

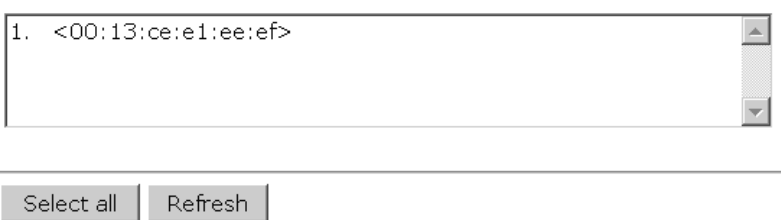

## <span id="page-38-1"></span>**DHCP Client List (for AP mode only)**

The DHCP Client List shows all the clients that require and have successfully received IP assignments. You can click the **Refresh** button to refresh the list.

## **DHCP Client List**

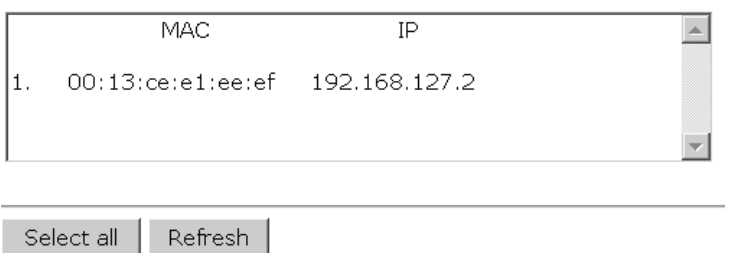

You can press **Select all** button to select all content in the list for further editing.

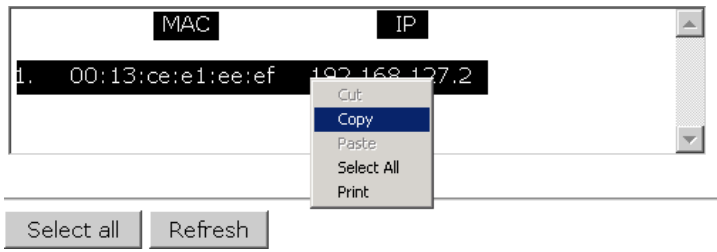

## <span id="page-39-0"></span>**System Log**

Triggered events are recorded in System Log. You can export the log contents to an available viewer by clicking **Export Log**. You can use the **Clear Log** button to clear the log contents and the **Refresh** button to refresh the log.

**System Log** 

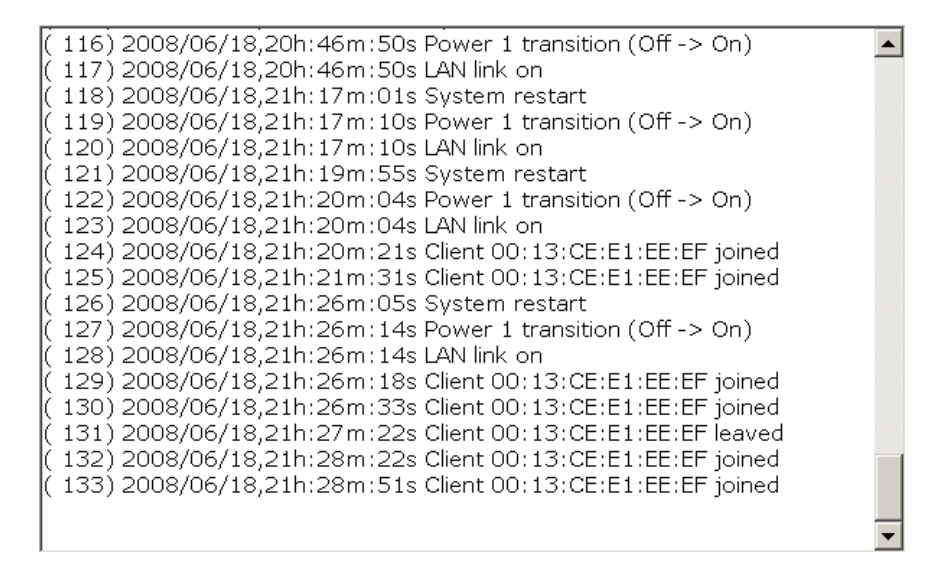

Export Log

Clear Log Refresh

# <span id="page-39-1"></span>**Maintenance**

Maintenance functions provide the administrator with tools to manage the TAP-125-U-W-X-Z (YYYYYYYY) and wired/wireless networks.

## <span id="page-39-2"></span>**Console Settings**

You can enable or disable access permission for the following consoles: HTTP, HTTPS, Telnet and SSH connections. For more security, we recommend you only allow access to the two secured consoles, HTTPS and SSH.

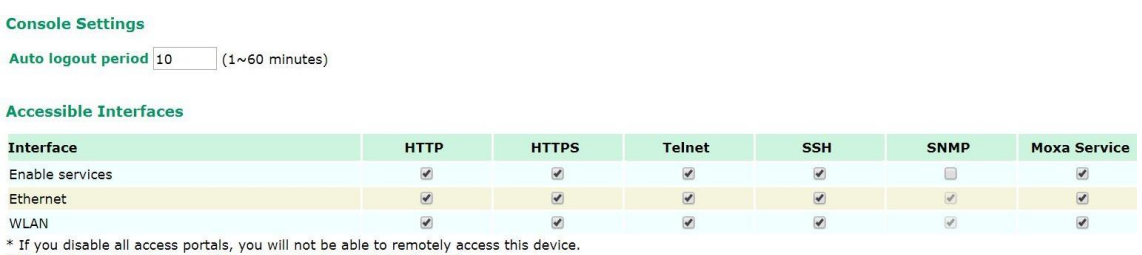

\* If you disable HTTPS, some Moxa service features will be disabled.

## <span id="page-40-0"></span>**Ping**

**Ping** helps to diagnose the integrity of wired or wireless networks. By inputting a node's IP address in the **Destination** field, you can use the **ping** command to make sure it exists and whether or not the access path is available.

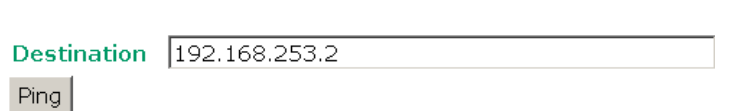

If the node and access path are available, you will see that all packets were successfully transmitted with no loss. Otherwise, some, or even all, packets may get lost, as shown in the following figure.

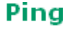

Ping

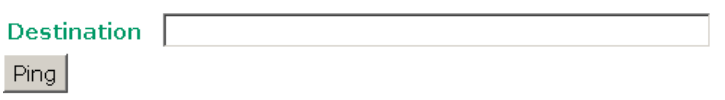

PING 192.168.127.2 (192.168.127.2): 56 data bytes

--- 192.168.127.2 ping statistics ---4 packets transmitted, 0 packets received, 100% packet loss

## <span id="page-40-1"></span>**Firmware Upgrade**

The TAP-125-U-W-X-Z (YYYYYYYY) can be enhanced with more value-added functions by installing firmware upgrades. The latest firmware is available at Moxa's download center.

Before running a firmware upgrade, make sure the TAP-125-U-W-X-Z (YYYYYYYY) is off-line. Click the **Browse** button to specify the firmware image file and click **Firmware Upgrade and Restart** to start the firmware upgrade. After the progress bar reaches 100%, the TAP-125-U-W-X-Z (YYYYYYYY) will reboot itself.

When upgrading your firmware, the TAP-125-U-W-X-Z (YYYYYYYY)'s other functions are forbidden.

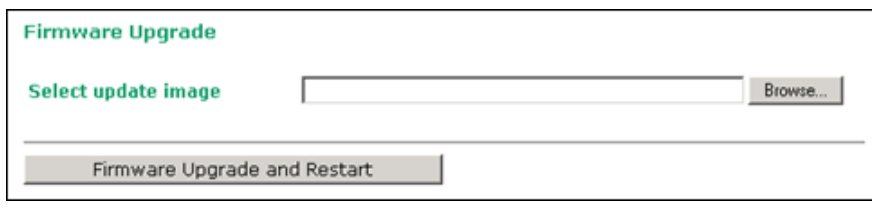

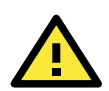

## **ATTENTION**

Please make sure the power source is stable when you upgrade your firmware. An unexpected power breakup may damage your TAP-125-U-W-X-Z (YYYYYYYY).

## <span id="page-41-0"></span>**Config Import Export**

You can back up or restore the TAP-125-U-W-X-Z (YYYYYYYY)'s configuration with **Config Import Export**.

In the **Import Configuration** section, click **Browse** to specify the configuration file and click **Import Configuration** button to begin importing the configuration.

**Configuration Export** 

**Export Configuration** 

SNMP MIB file for TAP-125-U-W-X-Z (YYYYYYYY) is embedded in the device. To export the MIB file, simply click on the "MIB Export" button and save it to your local drive.

**SNMP MIB file Export** 

MIB Export

## <span id="page-41-1"></span>**Load Factory Default**

Use this function to reset the TAP-125-U-W-X-Z (YYYYYYYY) and roll all settings back to the factory or customized default values.

#### **Load Factory Default**

**Reset to Factory Default Values** 

Click "System Reset" to reset all system settings, including the console password, to factory default values.

The system will be restarted immediately after the reset to factory default values.

System Reset

## <span id="page-41-2"></span>**Password**

You can change the administration password for each of the TAP-125-U-W-X-Z (YYYYYYYY)'s console managers by using the **Password** function. Before you set up a new password, you must input the current password and reenter the new password for confirmation. For your security, do not use the default password *moxa*, and remember to change the administration password regularly.

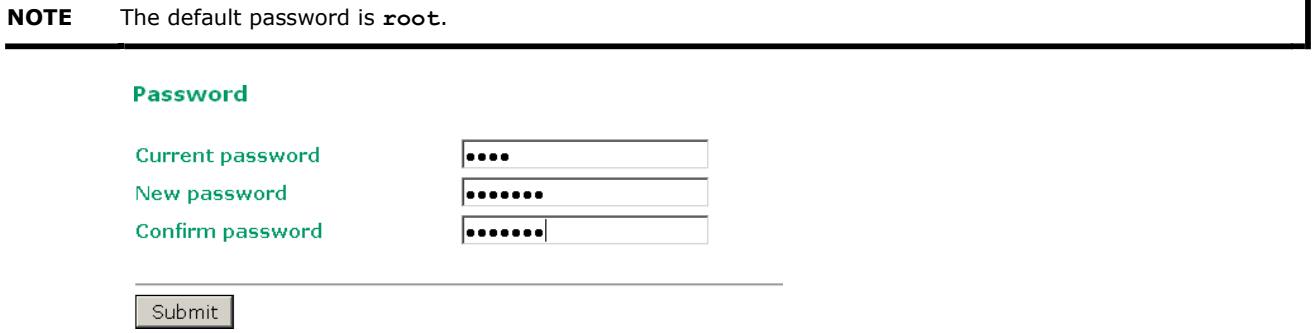

# <span id="page-42-0"></span>**Save Configuration**

The following figure shows how the TAP-125-U-W-X-Z (YYYYYYYY) stores the setting changes into volatile and non-volatile memory. All data stored in volatile memory will disappear when the TAP-125-U-W-X-Z (YYYYYYYY) is

shutdown or rebooted unless they are **y**. Because the TAP-125-U-W-X-Z (YYYYYYYY) starts up and initializes with the settings stored in flash memory, all new changes must be saved to flash memory before restarting the

TAP-125-U-W-X-Z (YYYYYYYY).

This also means the new changes will not work unless you run either the **Save Configuration** function or the **Restart** function.

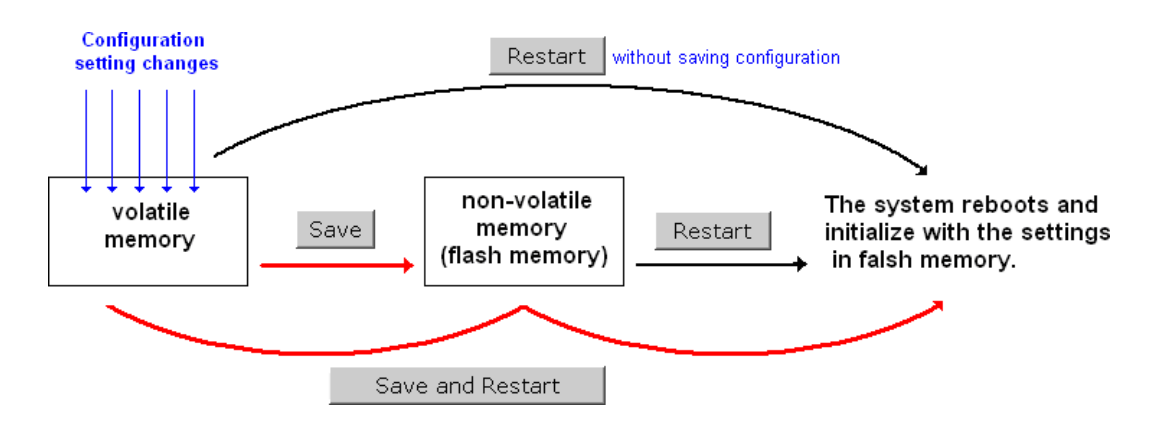

After you click on **Save Configuration** in the left menu box, the following screen will appear. Click **Save** if you wish to update the configuration settings in the flash memory at this time. Alternatively, you may choose to run other functions and put off saving the configuration until later. However, the new setting changes will remain in the non-volatile memory until you save the configurations.

## **Save Configuration (All Configuration Settings Saved)**

You must save the changes and restart the system for configuration changes to take effect. Click Save to save configuration changes to the system memory.

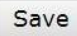

## <span id="page-42-1"></span>**Restart**

If you submitted configuration changes, you will find a blinking string in the upper right corner of the screen. After making all your changes, click the **Restart** function in the left menu box. One of two different screens will appear.

If you made changes recently but did not save, you will be given two options. Clicking the **Restart** button here will reboot the TAP-125-U-W-X-Z (YYYYYYYY) directly, and all setting changes will be ignored. Clicking the **Save and Restart** button will apply all setting changes and then reboot the TAP-125-U-W-X-Z (YYYYYYYY).

#### **Restart**

**III Warning !!!** 

Click Restart to discard configuration changes and restart the system.

Click Save and Restart to save configuration changes and restart the system.

Restart Save and Restart

If you run the **Restart** function without changing any configurations or saving all your changes, you will see just one **Restart** button on your screen.

**Restart** 

**III Warning !!!** The system will restart immediately after you click Restart. All Ethernet connections will be disconnected.

Restart

You will not be able to run any of the TAP-125-U-W-X-Z (YYYYYYYY)'s functions while the system is rebooting.

# <span id="page-43-0"></span>**Logout**

Logout helps users disconnect the current HTTP or HTTPS session and go to the Login page. For security reasons, we recommend you logout before quitting the console manager.

## Logout

Click Logout button to defalut Login page.

Logout

# <span id="page-44-0"></span>**Other Console Considerations**

This chapter explains how to access the TAP-125-U-W-X-Z (YYYYYYYY) for the first time. In addition to HTTP access, there are four ways to access TAP-125-U-W-X-Z (YYYYYYYY): serial console, Telnet console, SSH console, and HTTPS console. The serial console connection method, which requires using a short serial cable to connect the

TAP-125-U-W-X-Z (YYYYYYYY) to a PC's COM port, can be used if you do not know the TAP-125-U-W-X-Z (YYYYYYYY)'s IP address. The other consoles can be used to access the TAP-125-U-W-X-Z (YYYYYYYY) over an Ethernet LAN, or over the Internet.

The following topics are covered in this chapter:

- **RS-232 Console Configuration (115200, None, 8, 1, VT100)**
- **[Configuration by Telnet and SSH](#page-45-0) Consoles**
- **[Configuration by Web Browser with](#page-45-1) HTTPS/SSL**
- **[Disabling Telnet and Browser](#page-46-0) Access**

# <span id="page-45-0"></span>**Configuration by Telnet and SSH Consoles**

You may use Telnet or SSH client to access the TAP-125-U-W-X-Z (YYYYYYYY) and manage the console over a network. To access the TAP-125-U-W-X-Z (YYYYYYYY)'s functions over the network from a PC host that is connected to the same LAN as the TAP-125-U-W-X-Z (YYYYYYYY), you need to make sure that the PC host and the TAP-125-U-W-X-Z (YYYYYYYY) are on the same logical subnet. To do this, check your PC host's IP address and subnet mask.

**NOTE** The TAP-125-U-W-X-Z (YYYYYYYY)'s default IP address is **192.168.127.253** and the default subnet mask is **255.255.255.0** (for a Class C network). If you do not set these values properly, please check the network settings of your PC host and then change the IP address to 192.168.127.xxx and subnet mask to 255.255.255.0.

Follow the steps below to access the console utility via Telnet or SSH client.

1. From Windows Desktop, run **Start Run**, and then use Telnet to access the TAP-125-U-W-X-Z (YYYYYYYY)'s IP address from the Windows Run window (you may also issue the telnet command from the MS-DOS prompt).

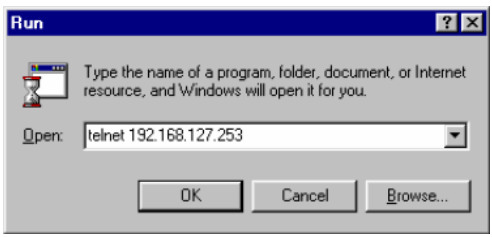

2. When using SSH client (ex. PuTTY), please run the client program (ex. putty.exe) and then input the TAP-125-U-W-X-Z (YYYYYYYY)'s IP address, specifying **22** for the SSH connection port.

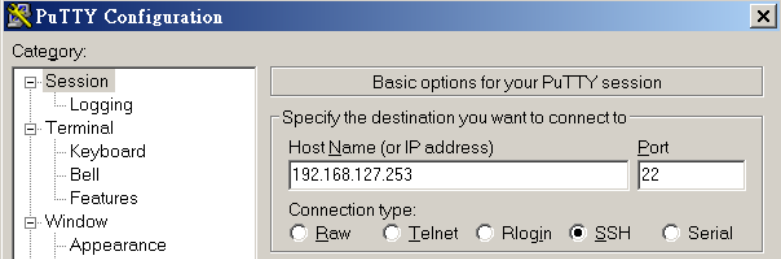

3. The Console login screen will appear. Please refer to the previous paragraph "RS-232 Console Configuration" and for login and administration.

# <span id="page-45-1"></span>**Configuration by Web Browser with HTTPS/SSL**

To secure your HTTP access, the TAP-125-U-W-X-Z (YYYYYYYY) supports HTTPS/SSL encryption for all HTTP traffic. Perform the following steps to access the TAP-125-U-W-X-Z (YYYYYYYY)'s web browser interface via HTTPS/SSL.

1. Open your web browser and type https://<TAP-125-U-W-X-Z (YYYYYYYY)'s IP address> in the address field. Press

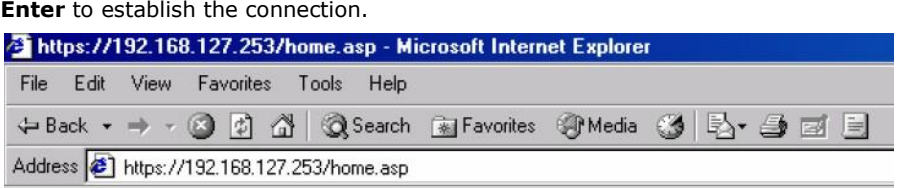

2. Warning messages will pop out to warn users that the security certificate was issued by a company they have not chosen to trust.

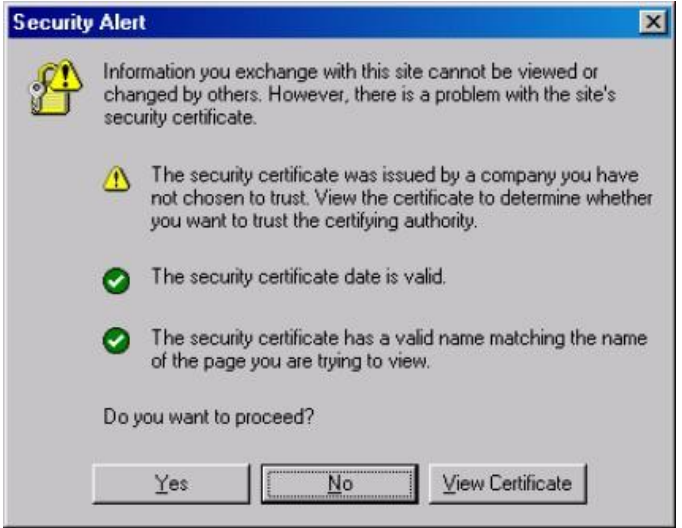

3. Select **Yes** to accept the certificate issued by Moxa IW and then enter the TAP-125-U-W-X-Z (YYYYYYYY)'s web browser interface secured via HTTPS/SSL. (You can see the protocol in URL is **https**.) Then you can use the menu tree on the left side of the window to open the function pages to access each of TAP-125-U-W-X-Z (YYYYYYYY)'s functions.

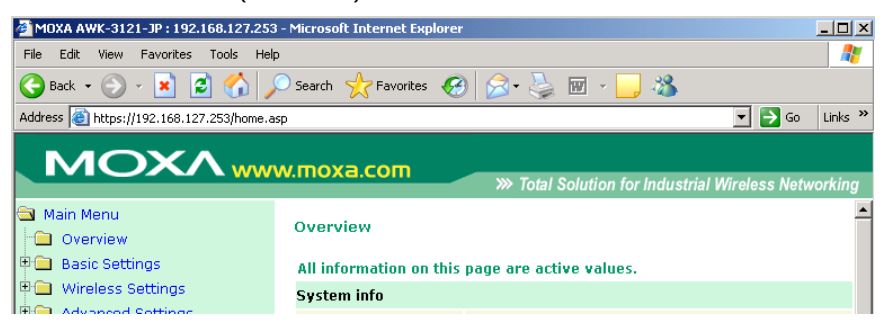

# <span id="page-46-0"></span>**Disabling Telnet and Browser Access**

If you are connecting the TAP-125-U-W-X-Z (YYYYYYYY) to a public network but do not intend to use its management functions over the network, then we suggest disabling both Telnet Console and Web Configuration. Please run **Maintenance Console Settings** to disable them, as shown in the following figure.

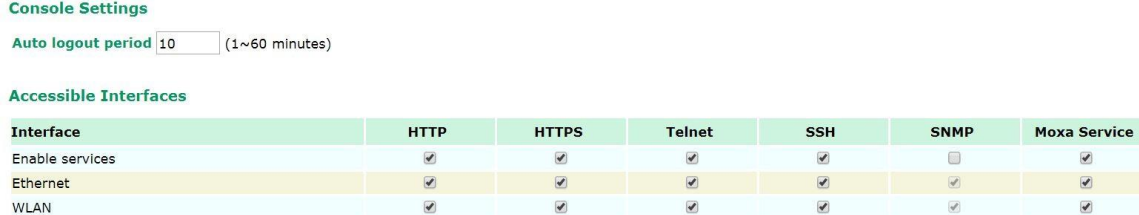

WLAN

\* If you disable all access portals, you will not be able to remotely access this device.<br>\* If you disable HTTPS, some Moxa service features will be disabled.

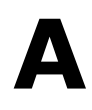

# <span id="page-47-0"></span>**References**

This chapter provides more detailed information about wireless-related technologies. The information in this chapter can help you administer your TAP-125-U-W-X-Z (YYYYYYYY) and plan your industrial wireless network better.

The following topics are covered in this appendix:

- **[Beacon](#page-48-0)**
- **[DTIM](#page-48-1)**

# <span id="page-48-0"></span>**Beacon**

A beacon is a packet broadcast by the AP to keep the network synchronized. A beacon includes the wireless LAN service area, the AP address, the Broadcast destination address, a time stamp, Delivery Traffic Indicator Maps (DTIM), and the Traffic Indicator Message (TIM). Beacon Interval indicates the frequency interval of AP.

# <span id="page-48-1"></span>**DTIM**

Delivery Traffic Indication Map (DTIM) is contained in beacon frames. It is used to indicate that broadcast and multicast frames buffered by the AP will be delivered shortly. Lower settings result in more efficient networking, while preventing your PC from dropping into power-saving sleep mode. Higher settings allow your PC to enter sleep mode, thus saving power.

## **Federal Communication Commission Interference Statement**

This equipment has been tested and found to comply with the limits for a Class B digital device, pursuant to Part 15 of the FCC Rules. These limits are designed to provide reasonable protection against harmful interference in a residential installation. This equipment generates, uses and can radiate radio frequency energy and, if not installed and used in accordance with the instructions, may cause harmful interference to radio communications.

However, there is no guarantee that interference will not occur in a particular installation. If this equipment does cause harmful interference to radio or television reception, which can be determined by turning the equipment off and on, the user is encouraged to try to correct the interference by one of the following measures: - Reorient or relocate the receiving antenna.

- Increase the separation between the equipment and receiver.
- Connect the equipment into an outlet on a circuit different from that to which the receiver is connected.
- Consult the dealer or an experienced radio/TV technician for help.

## **FCC Caution:**

To assure continued compliance, (example - use only shielded interface cables when connecting to computer or peripheral devices) any changes or modifications not expressly approved by the party responsible for compliance could void the user's authority to operate this equipment.

This device complies with Part 15 of the FCC Rules. Operation is subject to the following two conditions: (1) This device may not cause harmful interference, and

(2) This device must accept any interference received, including interference that may cause undesired operation.

## **IMPORTANT NOTE:**

This device or equipment is restricted to mobile configuration. To comply with FCC RF exposure compliance requirements, the antenna used for this transmitter must be installed to provide a separation distance of at least 70 cm from all persons and must not be co-located or operating in conjunction with any other antenna or transmitter. This transmitter module must not be co-located or operating in conjunction with any other antenna or transmitter.

This product is designed for specific application and needs to be installed by a qualified personal who has RF and related rule knowledge. The general user shall not attempt to install or change the setting.

#### **The device for operation in the band 5150–5250 MHz is only for indoor use.**

External antenna Use only the identical model number antennas that have been approved by the applicant. It should be noted that various model number of antennas cannot be mixed-use. The non-approved antenna(s) may produce unwanted spurious or excessive RF transmitting power which may lead to the violation of FCC/IC limit and is prohibited.

Please carefully select the installation position and make sure that the final output power does not exceed the limit set force in relevant rules. The violation of the rule could lead to serious federal penalty.

## **CAUTION:**

Any changes or modifications not expressly approved by the grantee of this device could void the user's authority to operate the equipment.

## **Information for the OEMs and Integrators**

The following statement must be included with all versions of this document supplied to an OEM or integrator, but should not be distributed to the end user.

1) This device is intended for OEM integrators only.

2) Please see the full Grant of Equipment document for other restrictions.

This device or equipment FCC ID: SLE-WAPN010 、FCCID: SLE-WAPC002 has been approved by FCC to operate with the antenna types listed below with the maximum permissible gain and required antenna impedance for each antenna type indicated. Antenna types not included in this list, having a gain greater than the maximum gain indicated for that type, are strictly prohibited for use with this device.

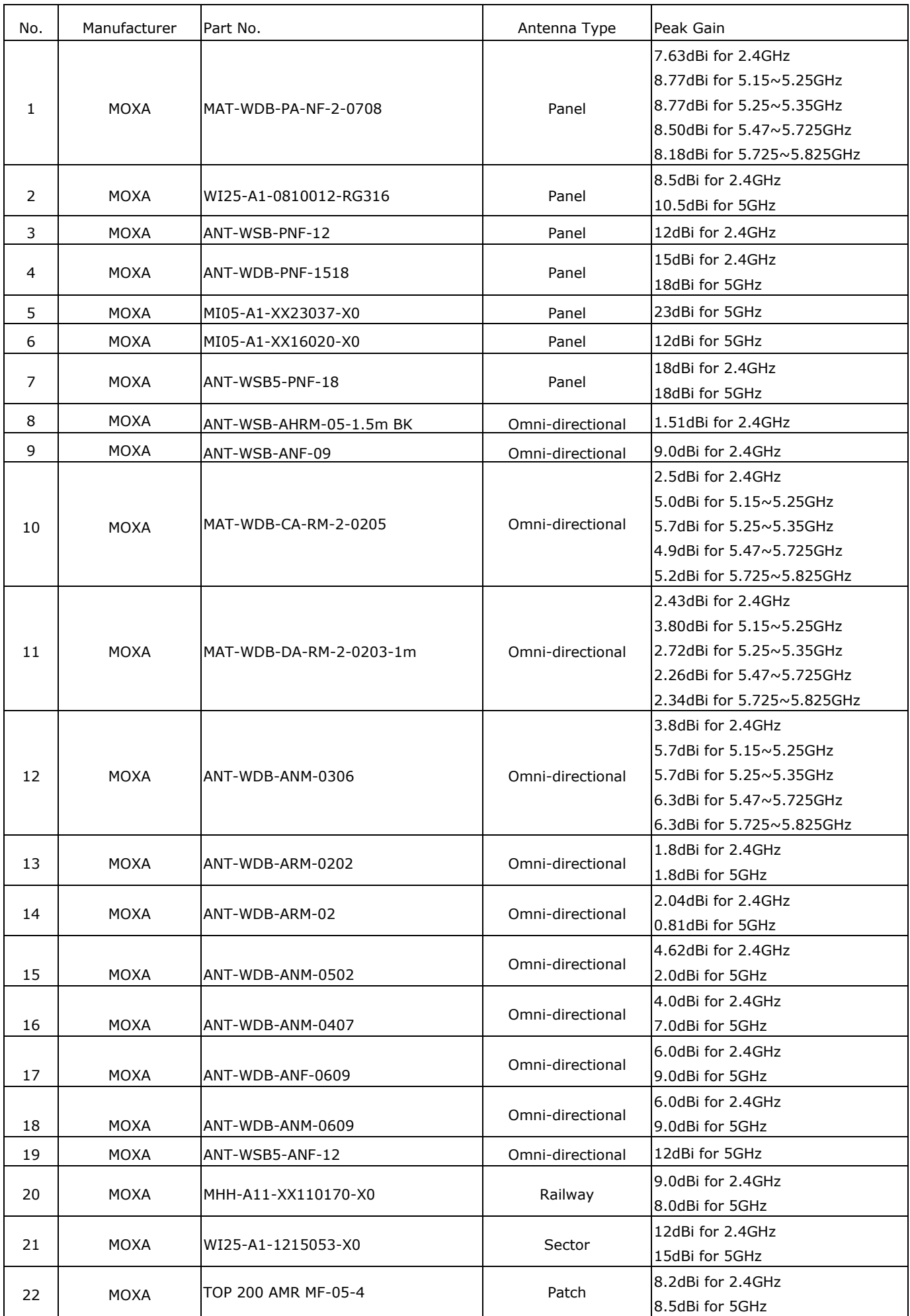